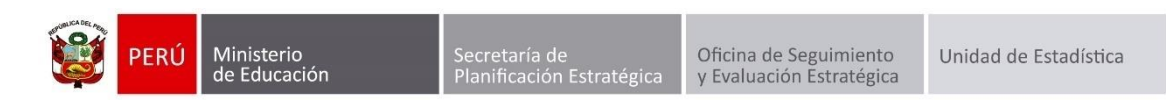

# IMPLEMENTACIÓN DEL CNEB 2017 EN EL SIAGIE

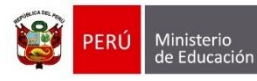

.<br>Secretaría de<br>Planificación Estral

## **Identificación del Documento**

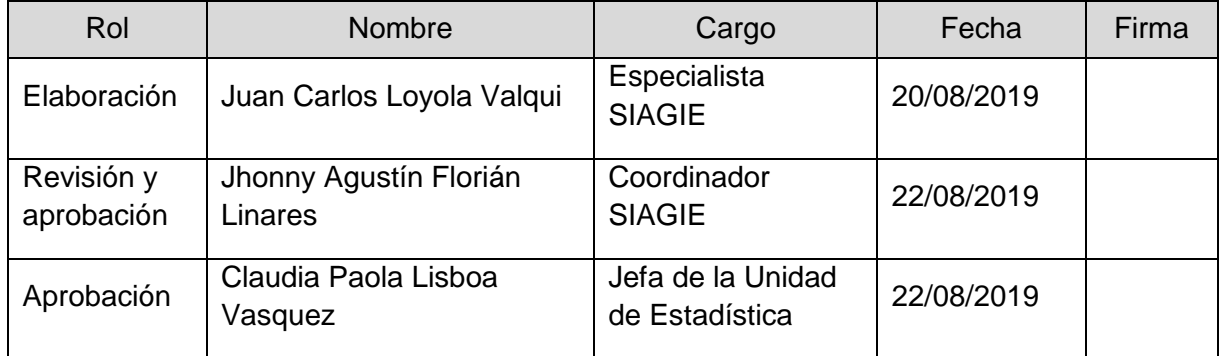

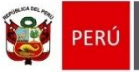

# Contenido

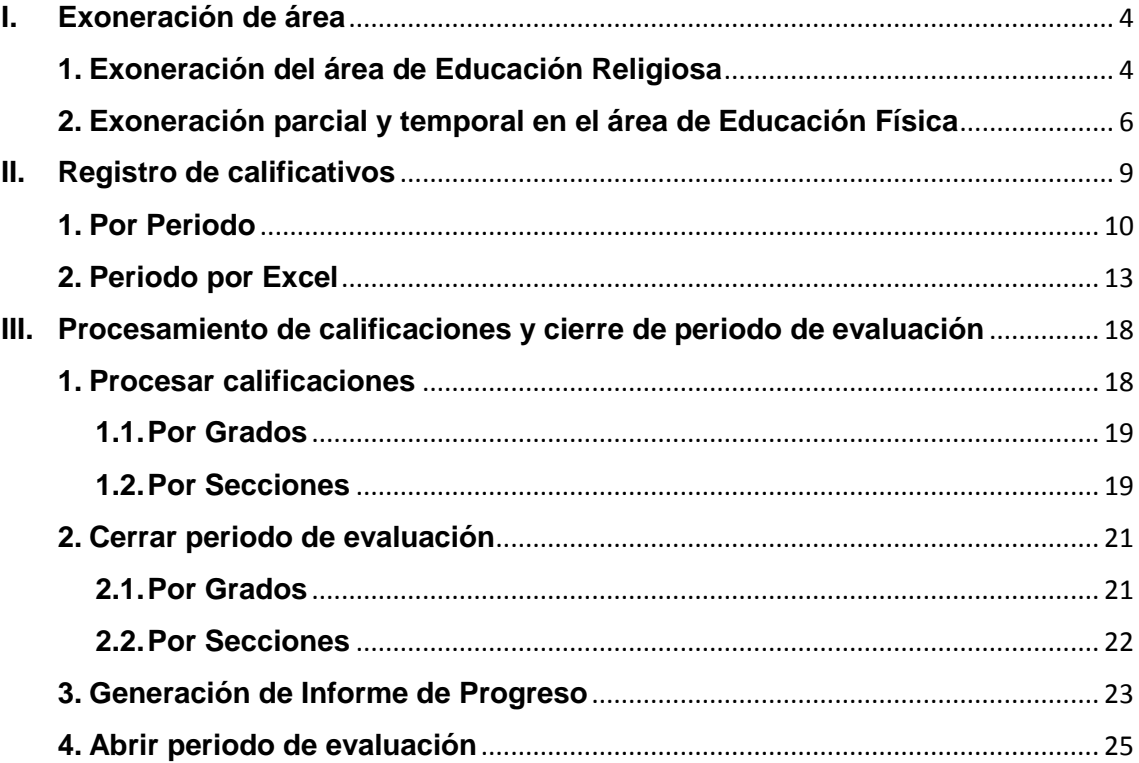

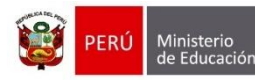

Oficina de Seguimiento Unidad de Estadística y Evaluación Estratégica

**IMPLEMENTACIÓN DEL CNEB 2017**

# <span id="page-3-0"></span>**I. Exoneración de área**

De acuerdo a la norma técnica que orienta el proceso de evaluación de los aprendizajes de los estudiantes de las instituciones y programas educativos de la Educación Básica, aprobada con RVM N° 025-2019-MINEDU, especifica la exoneración del área de Educación Religiosa; exoneración parcial y temporal en el área de Educación Física.

# <span id="page-3-1"></span>**1. Exoneración del área de Educación Religiosa**

*"…Procede solo en caso que el padre o madre de familia, tutor legal o apoderado lo solicite.*

*La exoneración del área es autorizada por Resolución Directoral expedida por el director de la IE. Esta información deberá ser consignada en el Acta Consolidada de Evaluación del SIAGIE. En todos los documentos oficiales de evaluación se anotará la siguiente expresión: EXONERADO/A y el número de la Resolución Directoral que la aprueba, cuando corresponda.*

*La IE es responsable de proveer otras actividades de aprendizaje a los estudiantes que se han exonerado del área de Educación Religiosa durante el tiempo de clase asignado a esta área…".*

Para registrar la exoneración del área de Educación Religiosa en el SIAGIE, ingrese mediante la siguiente ruta: Matrícula -> Matrícula -> Matrícula Individual.

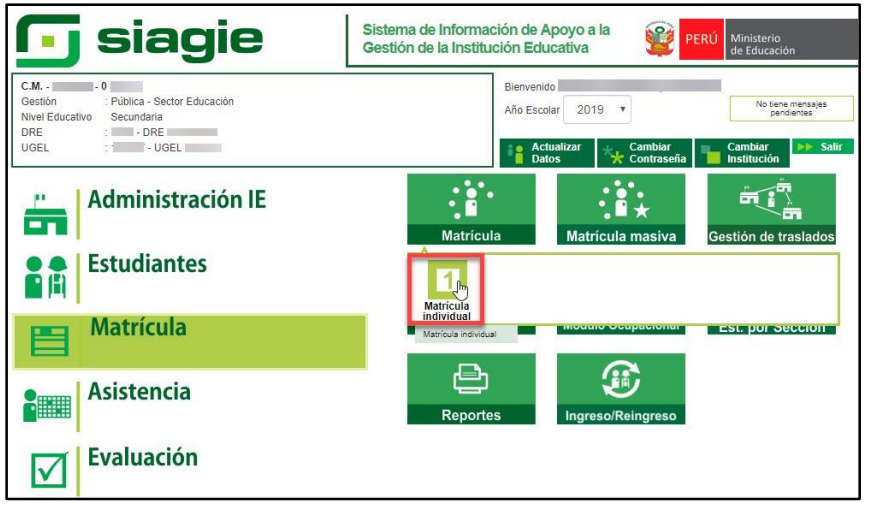

Registre el número de DNI o código de estudiante y presione el botón "Siguiente".

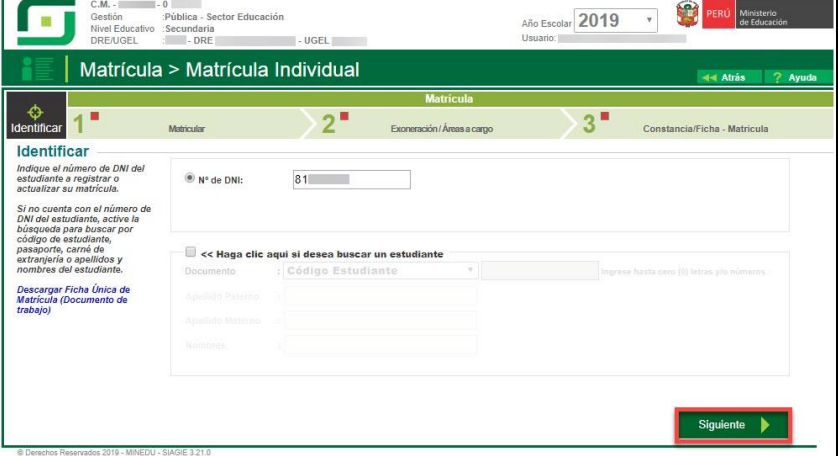

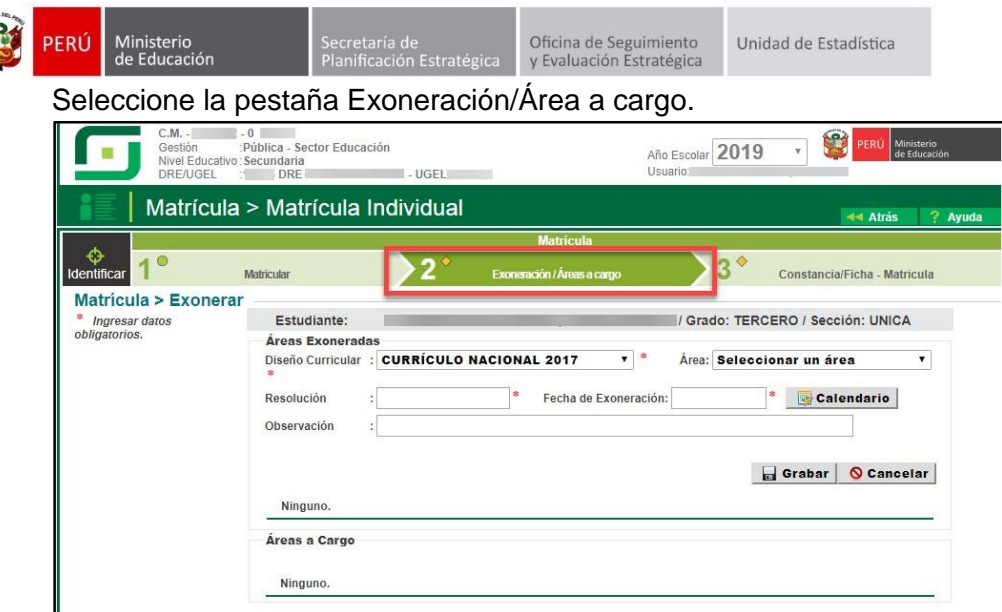

Seleccione Área (Educación Religiosa), registre resolución, fecha de exoneración y observación. Para grabar la información presione el botón "Grabar".

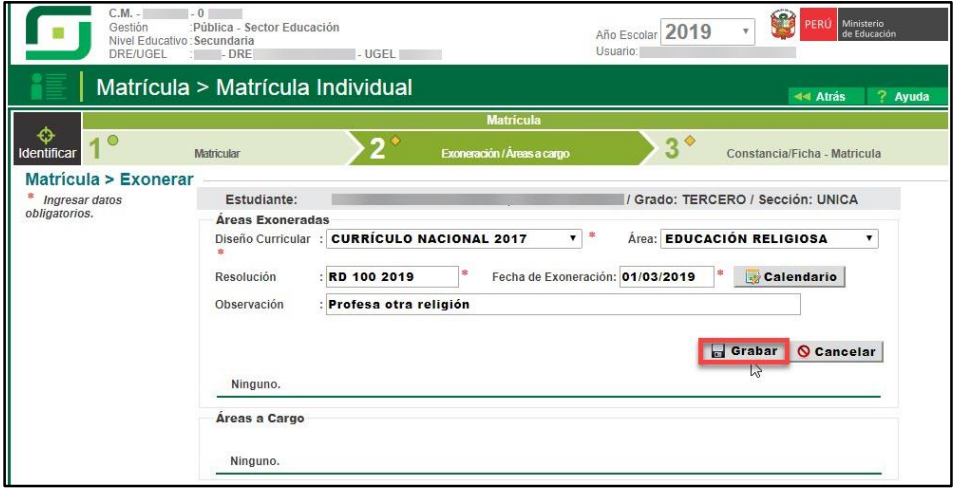

Al grabar la información, se muestra el área de Educación Religiosa como Exonerada.

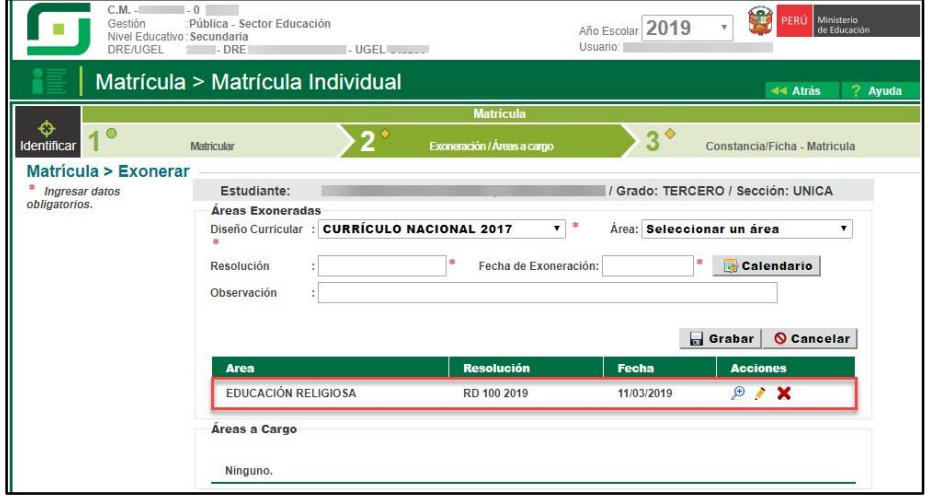

**Importante:** La exoneración del área de Educación Religiosa se realiza por estudiante. El sistema no permitirá registrar calificación al estudiante en el área exonerada.

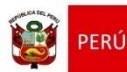

Ministerio<br>de Educación

Oficina de Seguimiento y Evaluación Estratégica

#### <span id="page-5-0"></span>**2. Exoneración parcial y temporal en el área de Educación Física**

*"…Procede cuando el padre o madre de familia, apoderado o tutor solicita la exoneración justificando debidamente los motivos por los cuales el estudiante está impedido de realizar alguna actividad física. Es temporal si el impedimento puede superarse al cabo de un tiempo y es parcial si el estudiante puede seguir desarrollando aprendizajes que no impliquen esfuerzo físico que ponga en riesgo su salud.*

*Este requerimiento se puede presentar en cualquier momento del período lectivo. La exoneración es autorizada por Resolución Directoral expedida por el director de la IE.*

*El profesor a cargo del área de Educación Física tiene la responsabilidad de realizar las adecuaciones o adaptaciones curriculares que se consideren pertinentes para que el estudiante pueda desarrollar los aprendizajes que estén a su alcance. Con base a estas adaptaciones se procederá a evaluar a los estudiantes. Esto también es válido para estudiantes que tienen NEE asociadas a discapacidad…".*

Para registrar la exoneración del área de Educación Física en el SIAGIE, ingrese mediante la siguiente ruta: Matrícula -> Matrícula -> Matrícula Individual.

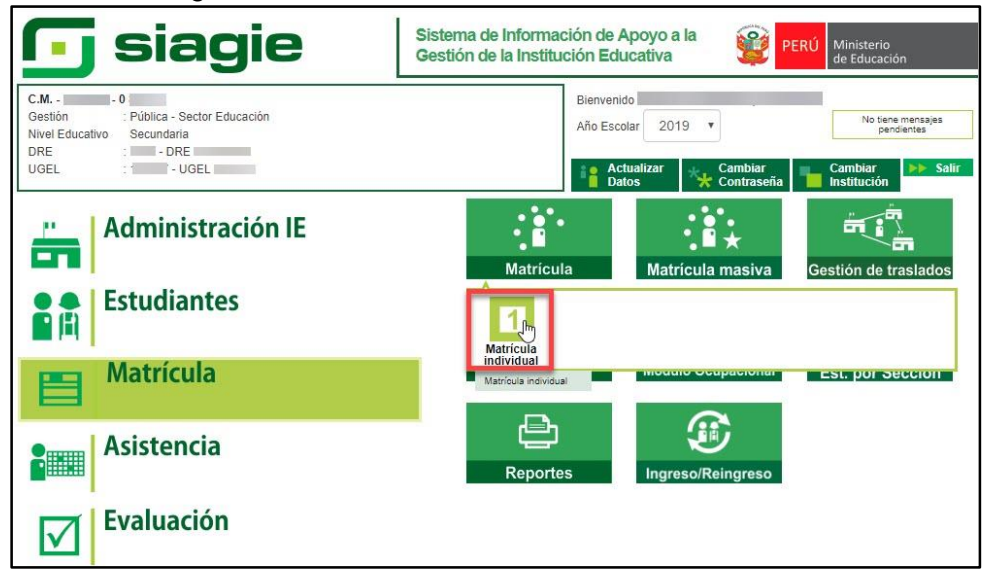

Registre el número de DNI o código de estudiante y presione el botón "Siguiente".

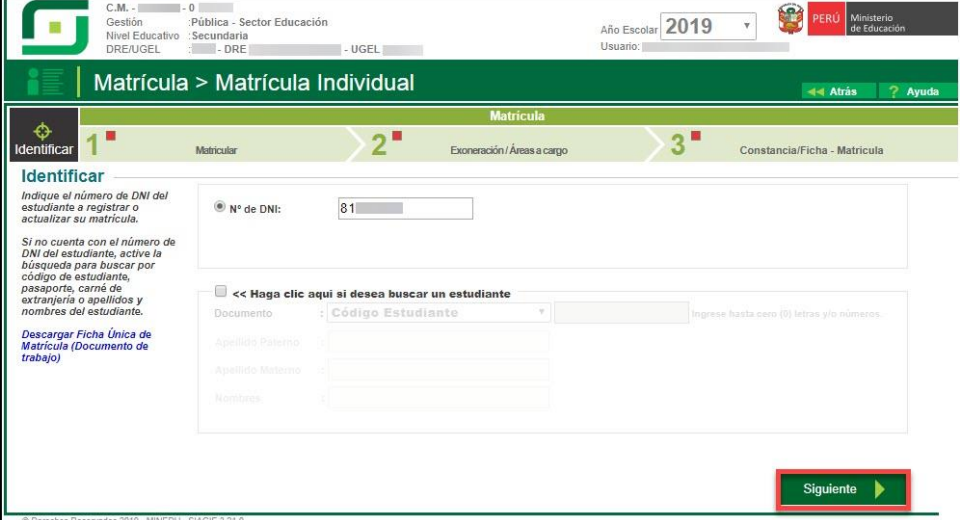

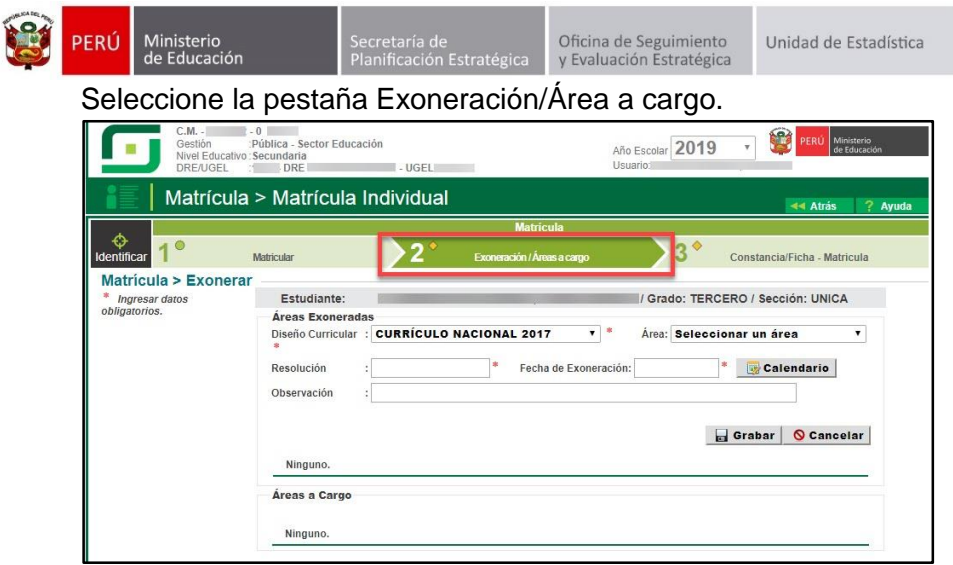

Seleccione Área (Educación Física), registre resolución, fecha de exoneración y observación; seleccione periodo de evaluación y seleccione la(s) competencia(s). Para grabar la información presione el botón "Grabar".

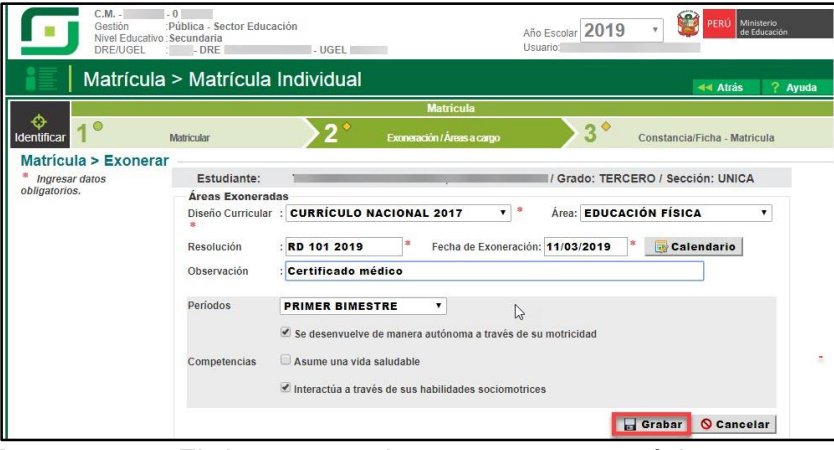

**Importante:** El sistema permite exonerar como máximo 2 competencias del área de Educación Física.

Al grabar la información, se muestra el área de Educación Física como Exonerada.

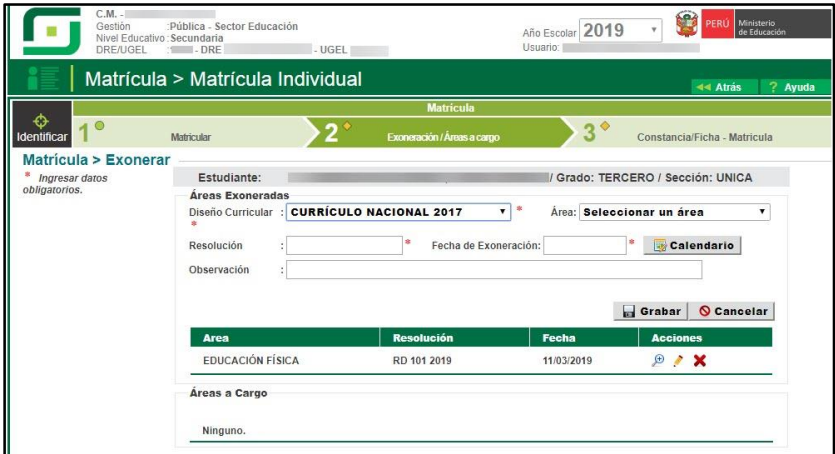

**Importante:** La exoneración de las competencias del área de Educación Física se realiza por estudiante. El sistema no permitirá registrar calificación al estudiante en la(s) competencia(s) exonerada(s).

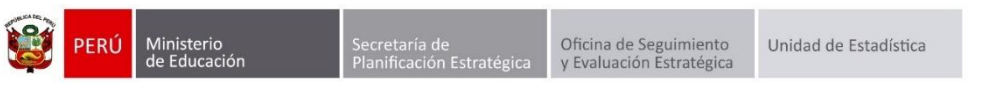

Para asociar las competencias o competencia del área de educación física a un periodo de evaluación posterior, haga clic en la opción "Editar".

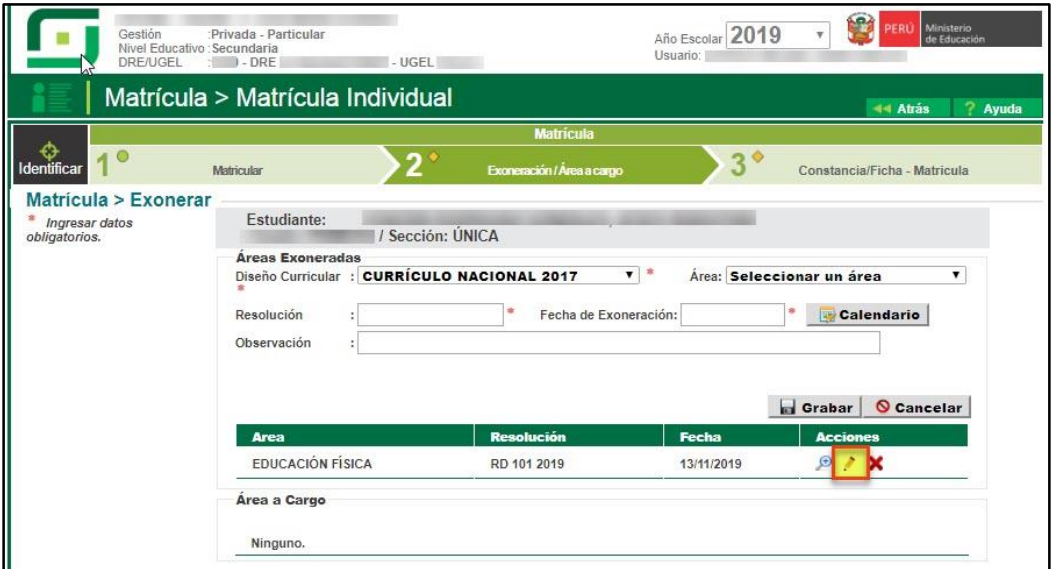

Seleccione periodo de evaluación y seleccione la(s) competencia(s). Para grabar la información presione el botón "Grabar".

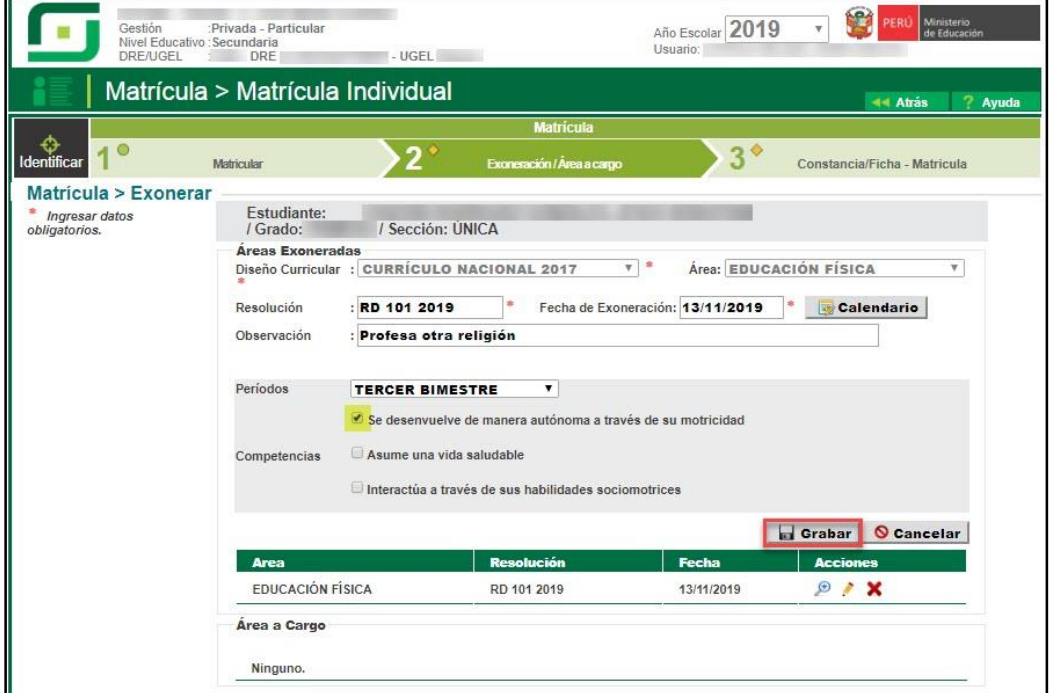

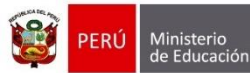

ecretaría de<br>Ianificación Estrat

Oficina de Seguimiento<br>y Evaluación Estratégica

Unidad de Estadística

#### <span id="page-8-0"></span>**II. Registro de calificativos**

Para registrar los calificativos de los estudiantes, en primer lugar el Director de la Institución Educativa, debe habilitar el registro de calificativos del periodo de evaluación correspondiente. Para ello, debe realizarlo mediante la siguiente ruta: Administración IE -> Configuración de año escolar -> Periodos de evaluación.

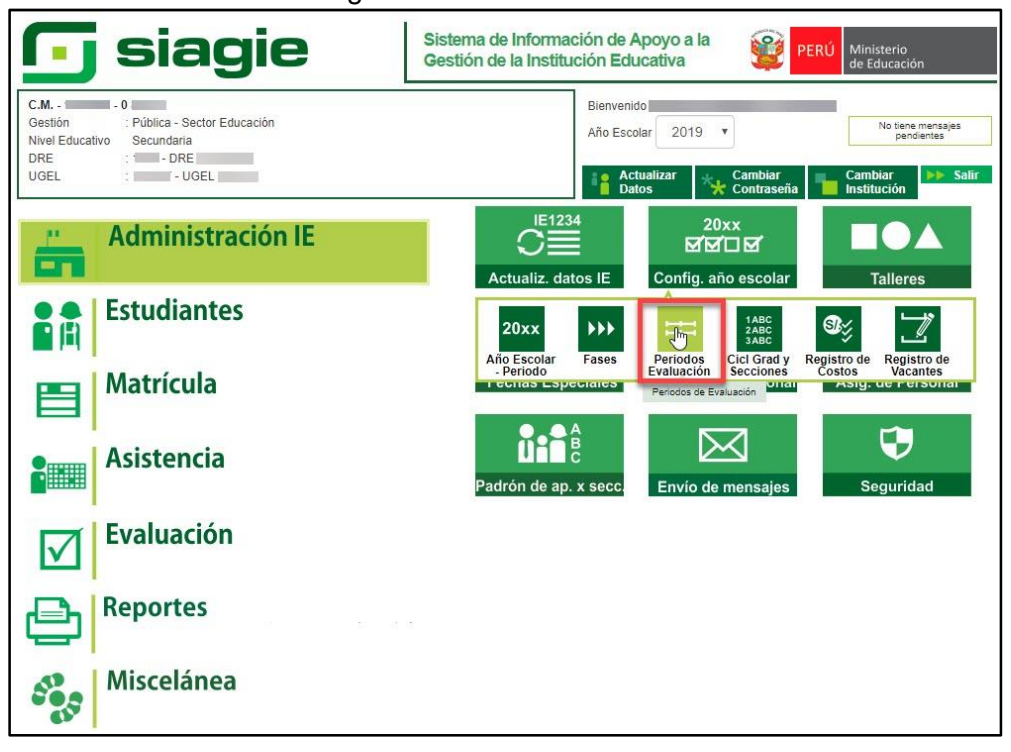

Para habilitar el registro de calificaciones del periodo de evaluación, presione el botón "Registro de calificaciones".

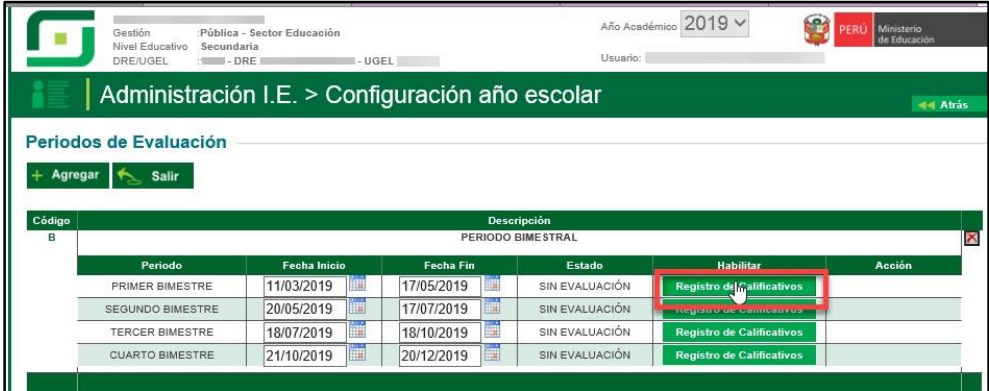

Lea con atención el mensaje y confirme la habitación del registro de calificaciones del periodo de evaluación, presionando el botón "Aceptar".

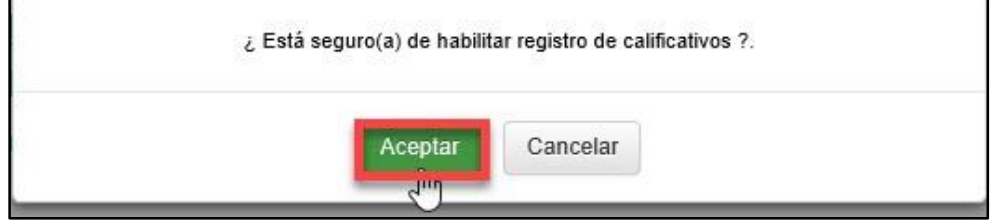

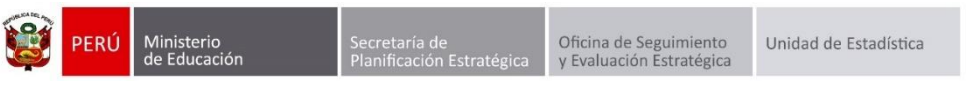

Al confirmar la habilitación del registro de calificaciones del periodo, el estado de evaluación del periodo cambia de "Sin Evaluación" a "En Evaluación".

| Gestión                                                    | :Pública - Sector Educación |                  |                             | Año Académico 2019 V             | Ministerio<br>de Educación |
|------------------------------------------------------------|-----------------------------|------------------|-----------------------------|----------------------------------|----------------------------|
| Nivel Educativo<br>Secundaria<br>DRE/UGEL<br>$\cdot$ - DRE | $-$ UGEL                    |                  | Usuario:                    |                                  |                            |
| Administración I.E. > Configuración año escolar            |                             |                  |                             |                                  | <b>44 Atrás</b>            |
| Periodos de Evaluación                                     |                             |                  |                             |                                  |                            |
| Agregar<br><b>Salir</b><br>Código                          |                             |                  | <b>Descripción</b>          |                                  |                            |
| Periodo                                                    | <b>Fecha Inicio</b>         | <b>Fecha Fin</b> | PERIODO BIMESTRAL<br>Estado | <b>Habilitar</b>                 | <b>Acción</b>              |
| PRIMER BIMESTRE                                            | 11/03/2019                  | 17/05/2019       | EN EVALUACIÓN               |                                  |                            |
| <b>SEGUNDO BIMESTRE</b>                                    | 20/05/2019                  | 17/07/2019       | SIN EVALUACIÓN              | <b>Registro de Calificativos</b> |                            |
| TERCER BIMESTRE                                            | 18/07/2019                  | 18/10/2019       | SIN EVALUACIÓN.             | <b>Registro de Calificativos</b> |                            |

**Importante:** Para habilitar el siguiente periodo de evaluación, el periodo actual debe contar con estado "Cerrado".

#### <span id="page-9-0"></span>**1. Por Periodo**

Para realizar el registro de calificativos "Por Periodo", debe ingresar al sistema mediante la siguiente ruta: Evaluación -> Registro de calificaciones -> Por periodo.

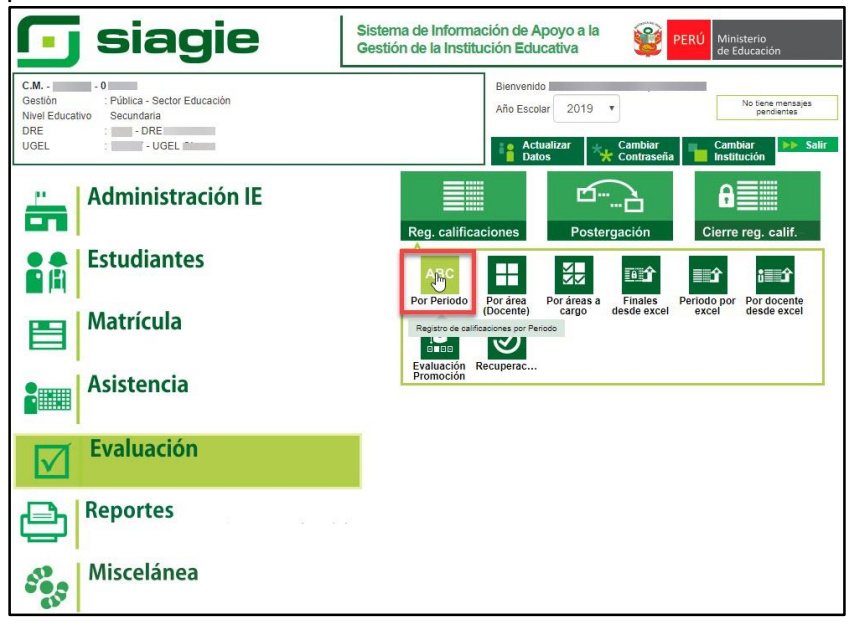

Seleccione periodo de evaluación, grado, sección, área y presione el botón "Registrar calificaciones".

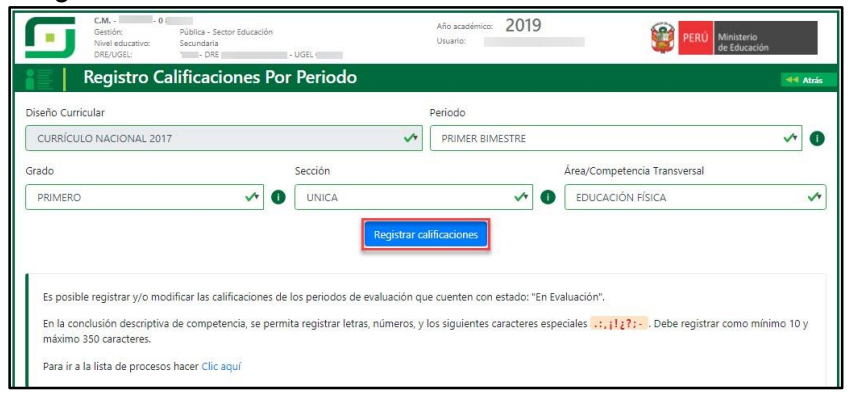

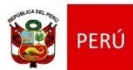

Ministerio<br>de Educación

Al presionar el botón "Registrar calificaciones", el sistema muestra un formulario en el cual se procederá al registro de los calificativos y las conclusiones descriptivas de las competencias correspondientes.

Se desenvuelve de manera autónoma a través de Interactúa a través de sus habilidades Asume una vida saludable su motricidad sociomotrices  $N$ Apellidos y nombres Calificativo Conclusión descriptiva Calificativo Conclusión descriptiva Calificativo Conclusión descriptiva  $\checkmark$  $\sqrt{t}$  $B$ Las conclusiones  $\sqrt{}$  $B$ Las  $\checkmark$  $\sqrt{2}$  $\checkmark$ Ÿ  $\overline{B}$ Las conclusiones  $\checkmark$ Las  $\checkmark$ Exonerado Exonerado  $\,$  B  $\blacktriangledown$ Las  $\checkmark$ Exonerado Exonerado  $\checkmark$ Las conclusiones  $\sqrt{}$  $\checkmark$ B B Las  $\checkmark$ Ÿ  $\checkmark$  $\sqrt{t}$  $\mathsf B$ Las conclusiones Las  $\checkmark$  $\mathbf{B}$  $\checkmark$  $\checkmark$  $\sqrt{r}$ B Las conclusiones  $\checkmark$  $\overline{B}$ Las  $\checkmark$  $\ddot{}$  $\overline{B}$  $\checkmark$  $\checkmark$ ÿ  $\checkmark$  $\checkmark$ Las conclusiones Las B  $\checkmark$  $\checkmark$  $B$  $\checkmark$ Las conclusiones  $\checkmark$ Las  $\overline{B}$  $\checkmark$  $\sqrt{t}$  $\,$  B Las conclusiones  $\checkmark$ Las  $\checkmark$ B B  $\checkmark$  $\blacktriangledown$ Las conclusiones  $\checkmark$ Las  $\checkmark$  $\overline{B}$  $\checkmark$ Las conclusiones  $\checkmark$ Las  $\checkmark$  $\checkmark$  $\overline{B}$  $\sqrt{ }$  $\sqrt{t}$  $\sqrt{t}$  $12$ Las conclusiones  $\checkmark$  $\epsilon$ Las  $\checkmark$  $13$  $\,$  C  $\checkmark$ Las conclusiones  $\sqrt{\tau}$ Las  $\checkmark$  $\checkmark$  $\mathcal{C}$ Las conclusiones  $\epsilon$  $\checkmark$  $\checkmark$ Las  $\checkmark$  $\checkmark$  $\epsilon$  $\checkmark$  $\checkmark$  $15$  $\overline{c}$ Las conclusiones  $\checkmark$ Las  $\checkmark$ **Guardar** Cancela

Para grabar la información haga clic en el botón "Guardar".

Al grabar la información, el sistema muestra el siguiente mensaje: *"El proceso se registró de manera correcta"*; presione el botón "Aceptar" para continuar registrando las calificaciones de las demás secciones.

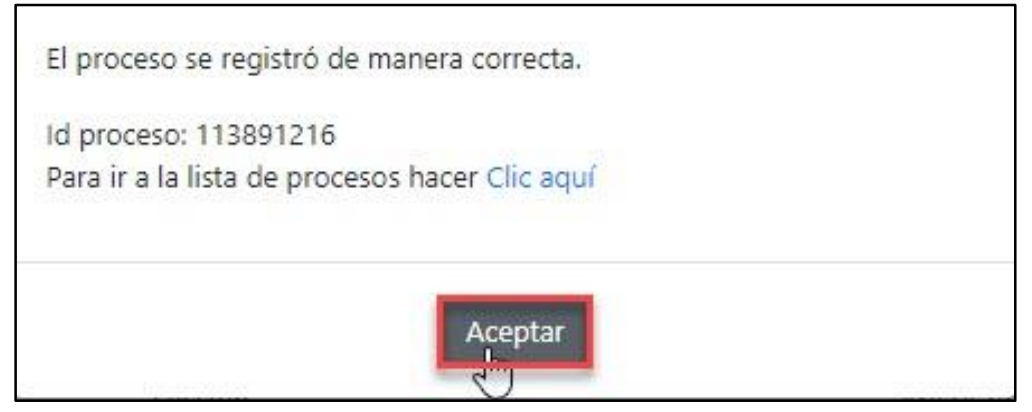

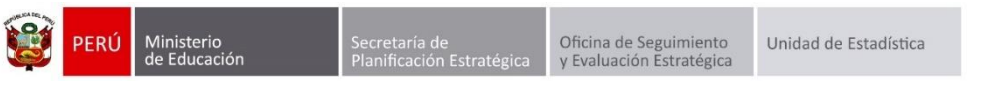

Para verificar el proceso de las calificaciones de los estudiantes presione el enlace "Clic aquí".

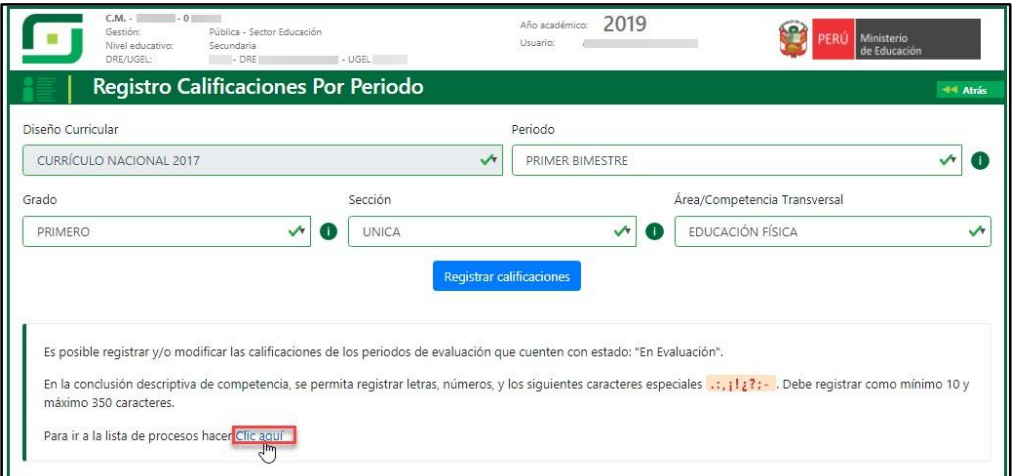

Al ingresar al enlace "Clic aquí", el sistema muestra la relación de procesamiento de calificaciones y el estado de procesamiento.

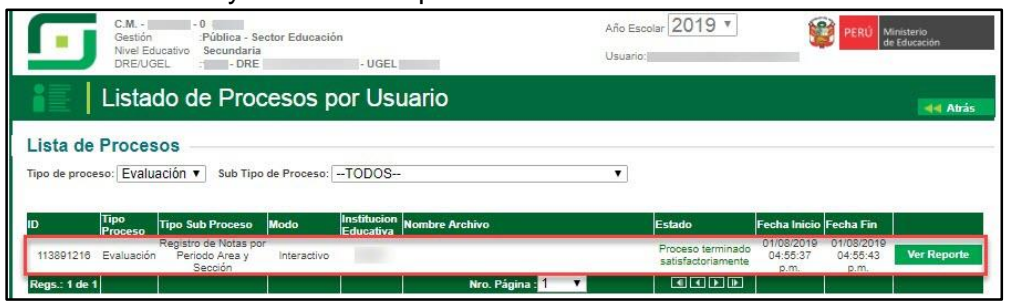

**Importante**: El registro de la conclusión descriptiva de la(s) competencia(s) desarrollada en el periodo de evaluación es obligatorio para los estudiantes del ciclo I y II del Nivel Inicial y opcional para los estudiantes del Nivel Primaria (1° a 6°) y Nivel Secundaria (1°).

Del 2° al 5° grado del nivel secundaria no se registra conclusión descriptiva de competencia.

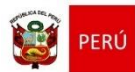

ecretaría de<br>Ilanificación Estrat

#### <span id="page-12-0"></span>**2. Periodo por Excel**

Ministerio<br>de Educación

Para realizar el registro de calificativos "Periodo por Excel", debe ingresar al sistema mediante la siguiente ruta: Evaluación -> Registro de calificaciones -> Periodo por Excel.

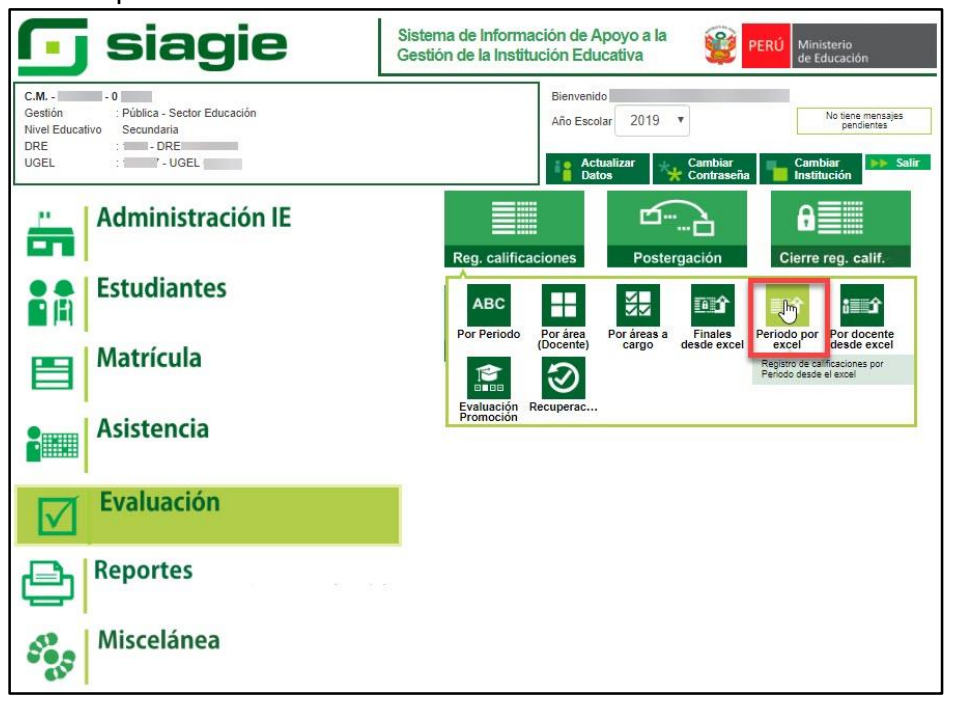

Seleccione periodo de evaluación, grado, sección y presione el botón "Generar Excel".

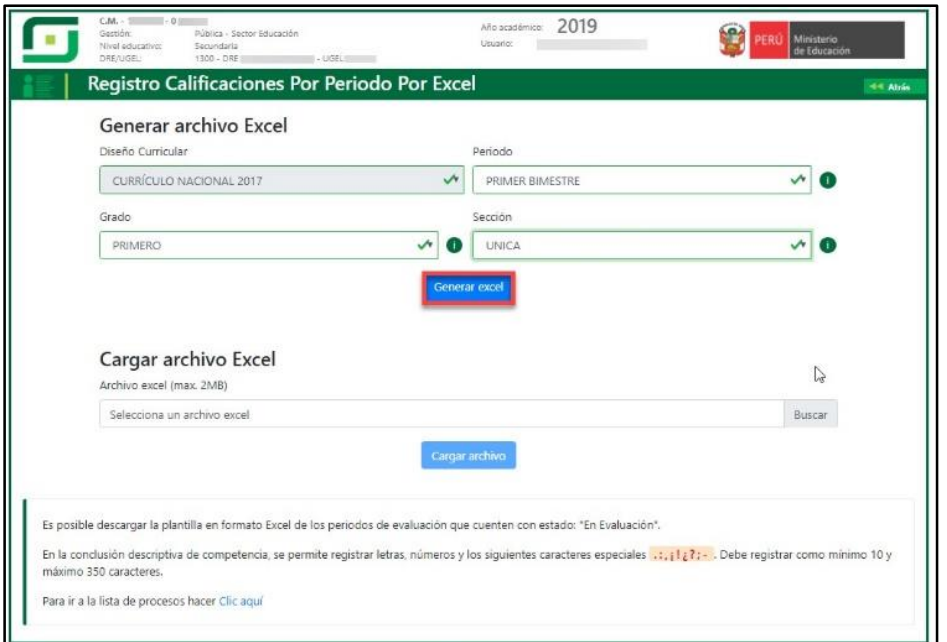

El sistema muestra el siguiente mensaje: *"El archivo Excel se está descargando…"*, haga clic en el botón "Aceptar".

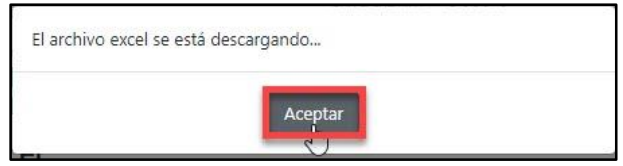

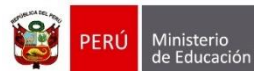

Verifique la descarga y proceda abrir el archivo Excel, haga clic en la opción "Habilitar edición" para registrar los calificativos y las conclusiones descriptivas de las competencias desarrolladas.

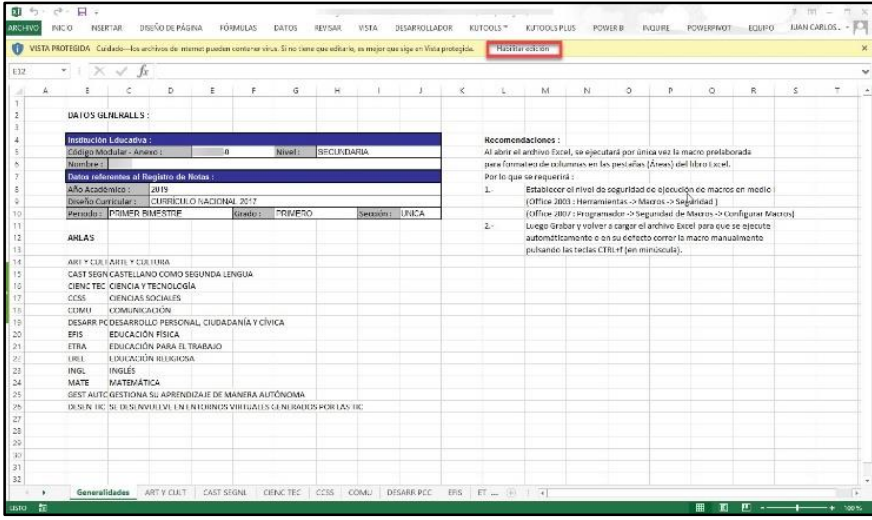

Guarde el documento en su computadora, sin cambiar el nombre del archivo.

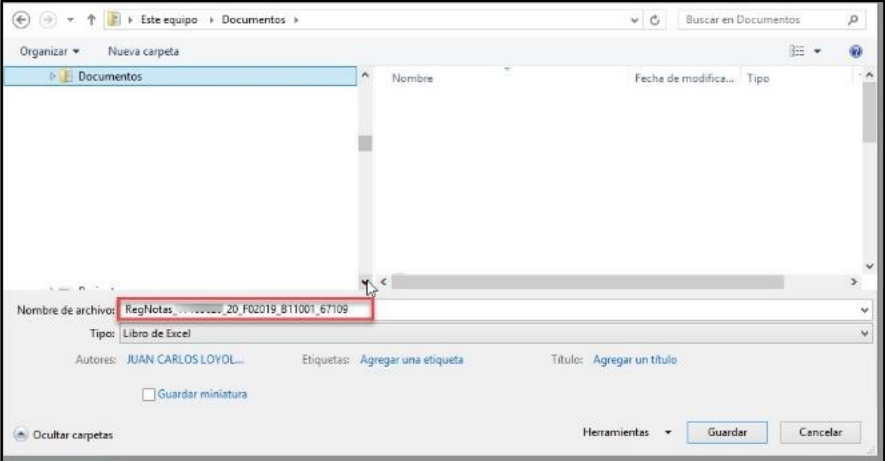

Registre los calificativos y las conclusiones descriptivas obtenidas por los estudiantes en las competencias desarrolladas en el periodo de evaluación. Guarde la información registrada.

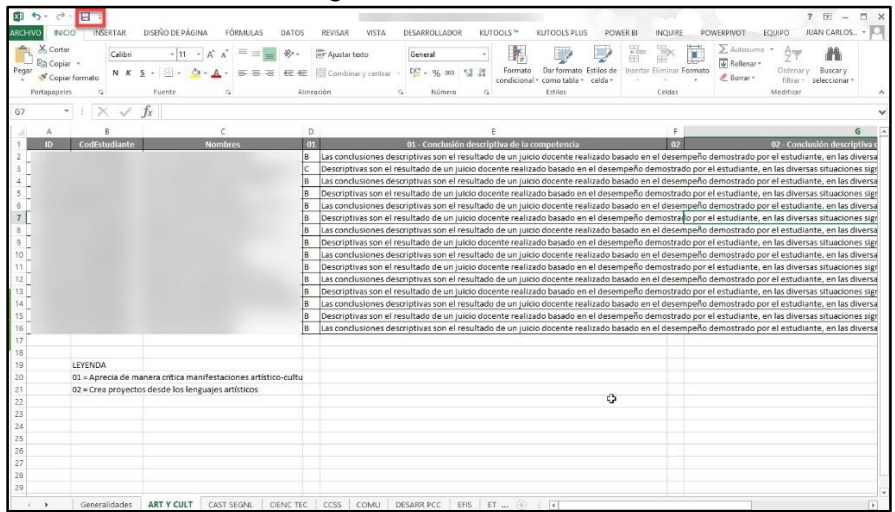

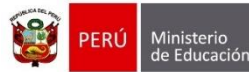

Oficina de Seguimiento<br>y Evaluación Estratégica Unidad de Estadística

**Nota:** Debe registrar calificativos y conclusiones descriptivas de las competencias en las áreas que corresponde a la Institución Educativa.

**Importante:** El registro de la conclusión descriptiva de la(s) competencia(s) desarrollada(s) en el periodo de evaluación es obligatorio para los estudiantes del ciclo I y II del Nivel Inicial y opcional para los estudiantes del Nivel Primaria (1° a 6°) y Nivel Secundaria (1°). Del 2° al 5° grado del nivel secundaria no se registra conclusión descriptiva de la competencia.

Si cuenta con información (Calificativo y/o Conclusión descriptiva) registrada en formatos diferentes al Excel y desea pegar al archivo Excel, deberá elegir de las opciones de pegado, la opción "coincidir con formato de destino" y guarde la información registrada.

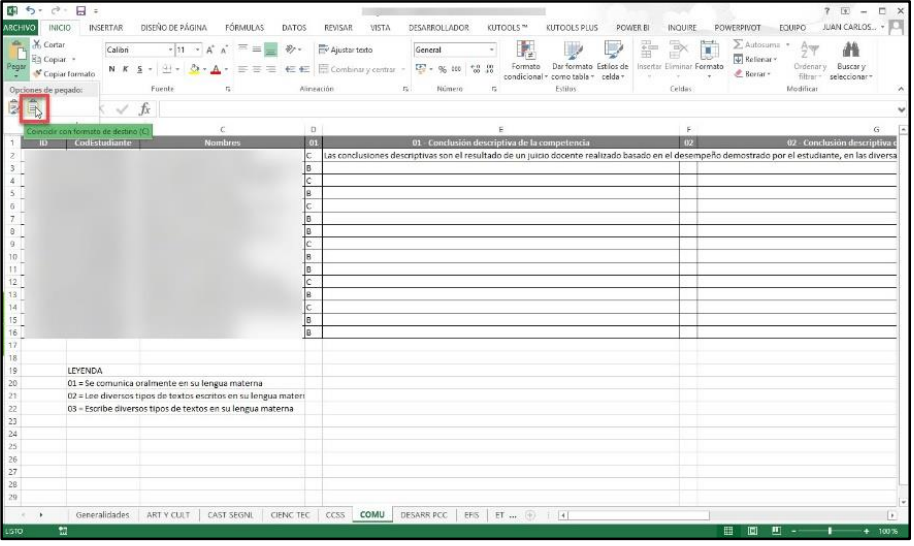

Para cargar el archivo Excel al sistema ingrese a la opción "Por periodo Excel", seleccione periodo, seleccione grado, seleccione sección y haga clic en el botón "Buscar".

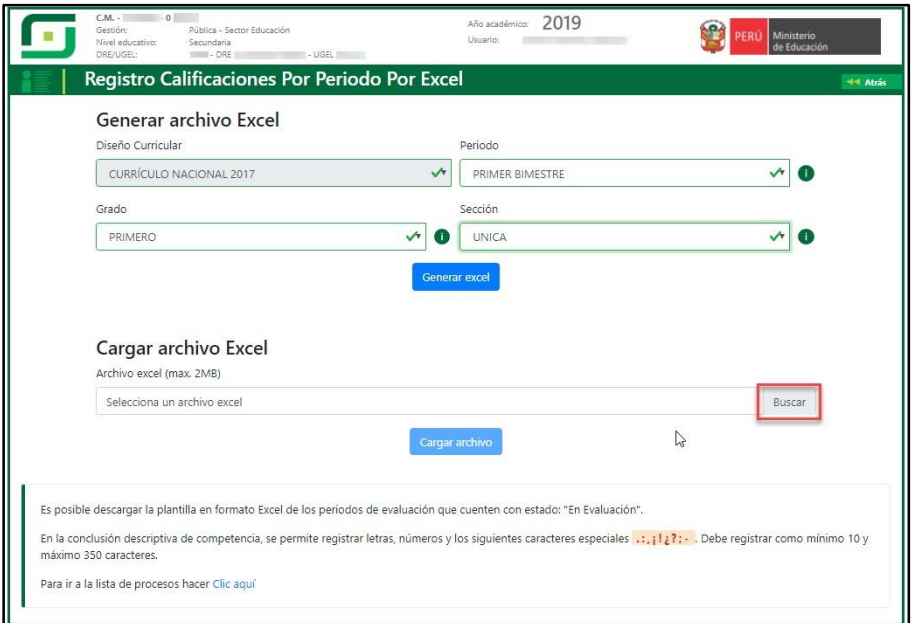

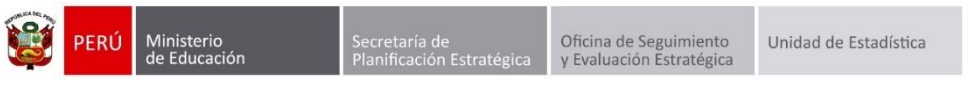

Identifique el archivo Excel en su computadora, seleccione el archivo y presione el botón "Abrir".

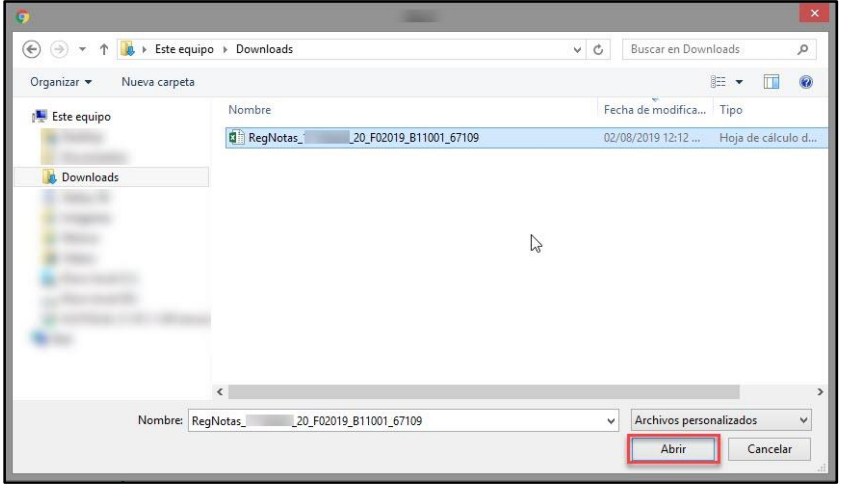

El sistema verifica que el archivo Excel corresponda al periodo, grado y sección seleccionada, si corresponde muestra el campo de color verde, tamaño del archivo y fecha y hora de la última modificación. Además, muestra el código modular de la IE, Anexo, Diseño curricular, Periodo de evaluación, Grado y Sección.

Para cargar la información registrada, presione el botón "Cargar archivo".

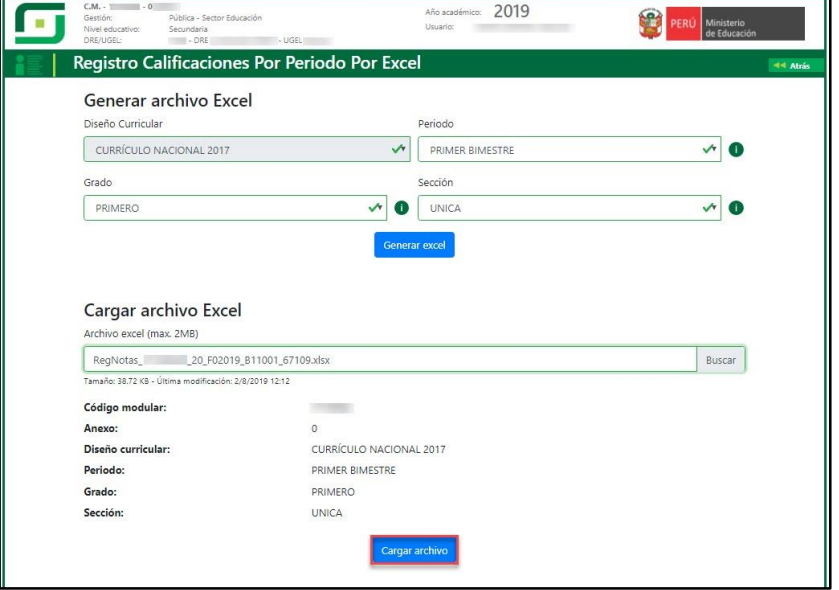

Al presionar el botón "Cargar archivo", el sistema muestra el siguiente mensaje: "El proceso se registró de manera correcta"; presione el botón "Aceptar" para continuar cargando las calificaciones de las demás secciones.

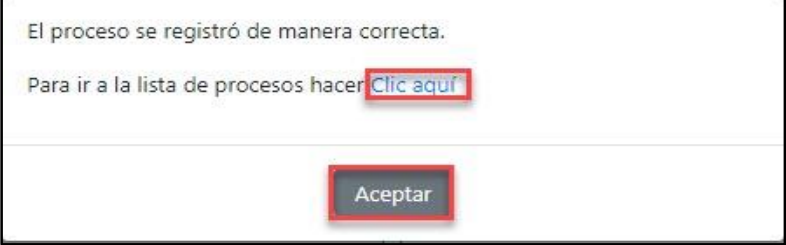

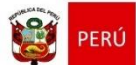

Para verificar el proceso de las calificaciones de los estudiantes presione el enlace "Clic aquí".

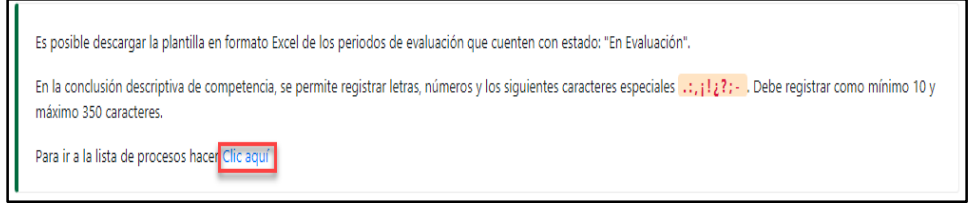

Al ingresar al enlace "Clic aquí", el sistema muestra la relación de procesamiento de calificaciones y el estado de procesamiento.

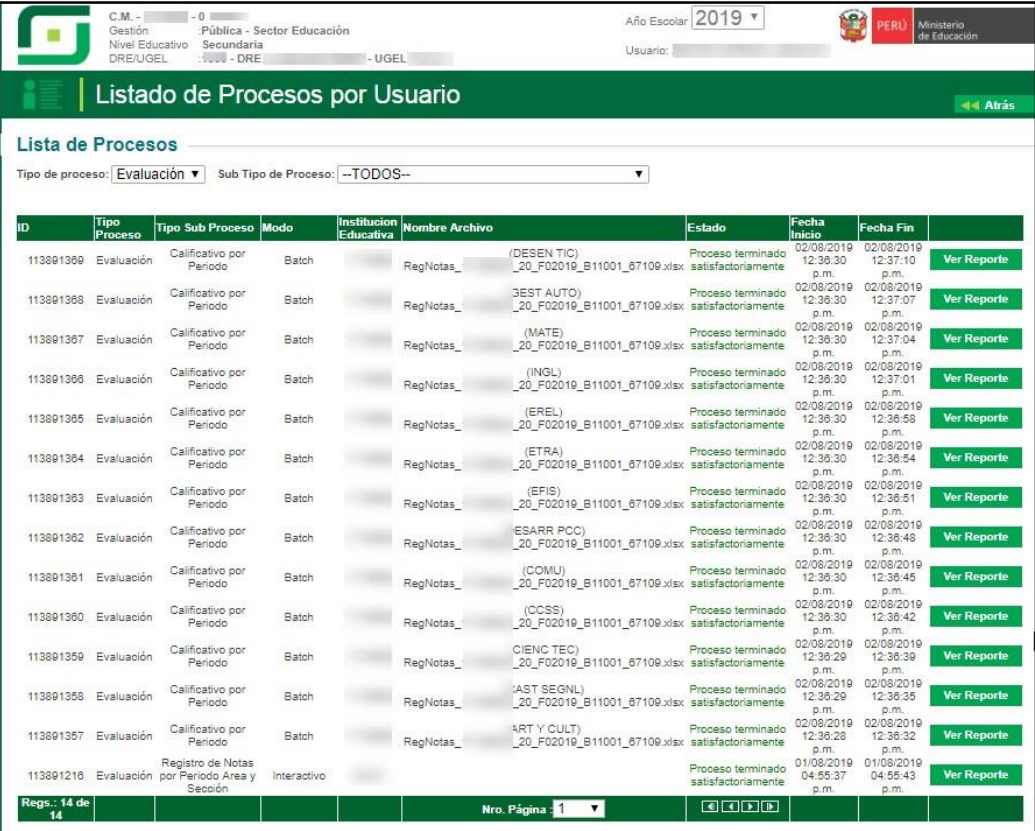

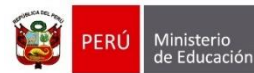

# <span id="page-17-1"></span><span id="page-17-0"></span>**III. Procesamiento de calificaciones y cierre de periodo de evaluación**

#### **1. Procesar calificaciones**

Luego de registrar las calificaciones y conclusiones descriptivas de las competencias desarrolladas, debe realizar el procesamiento de las mismas para generar los informes de progreso de los estudiantes.

Para realizar el proceso de calificaciones y conclusiones descriptivas de los estudiantes, debe ingresar al sistema mediante la siguiente ruta: Evaluación -> Cierre de registro de calificaciones -> Procesar calificaciones.

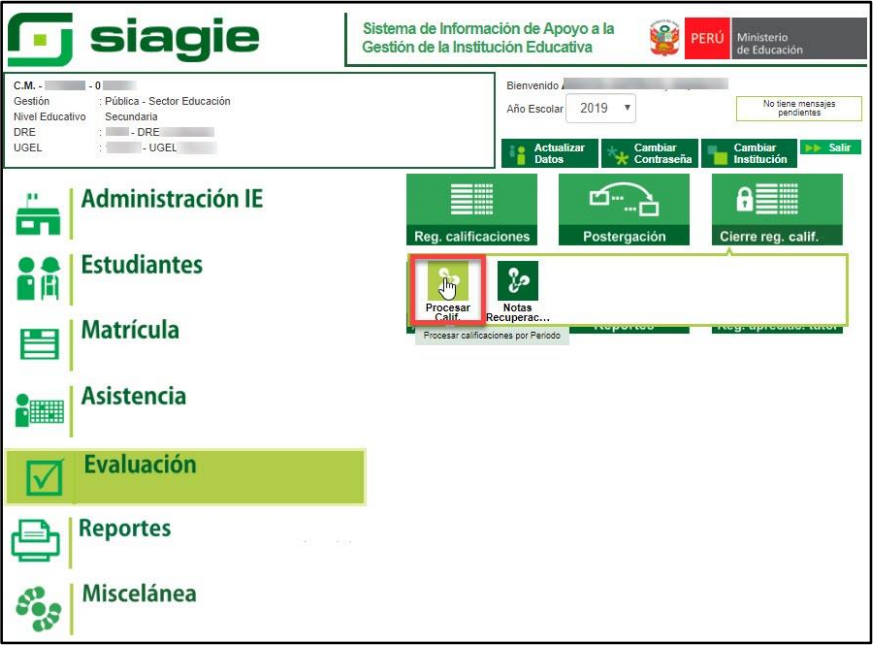

Seleccione periodo de evaluación y haga clic en el botón "Procesar calificativos".

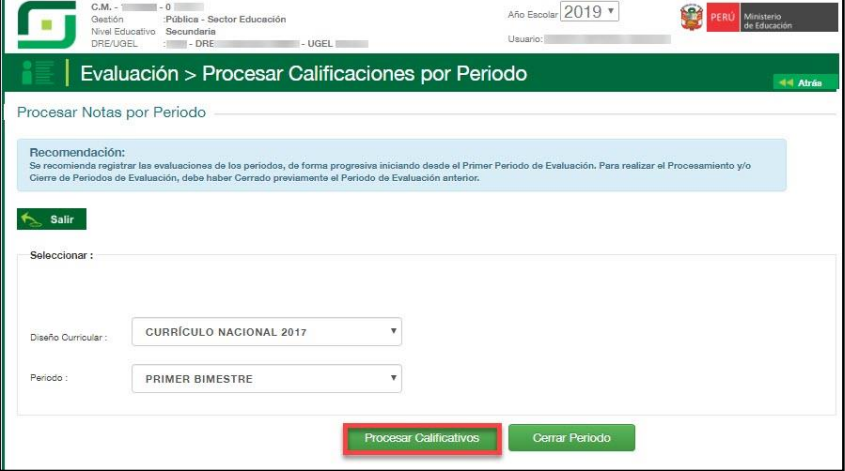

Seleccione uno de los criterios de procesamiento (Por Grados o Por Secciones).

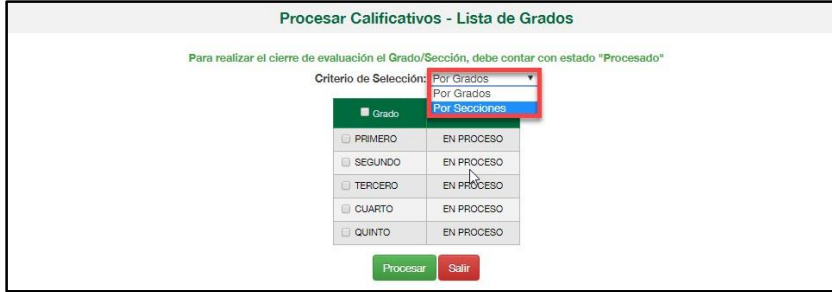

<span id="page-18-0"></span>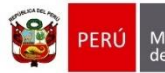

# **1.1. Por Grados**

El sistema muestra los grados configurados por el Director de la Institución Educativa. Seleccione uno o más grados y presione el botón "Procesar".

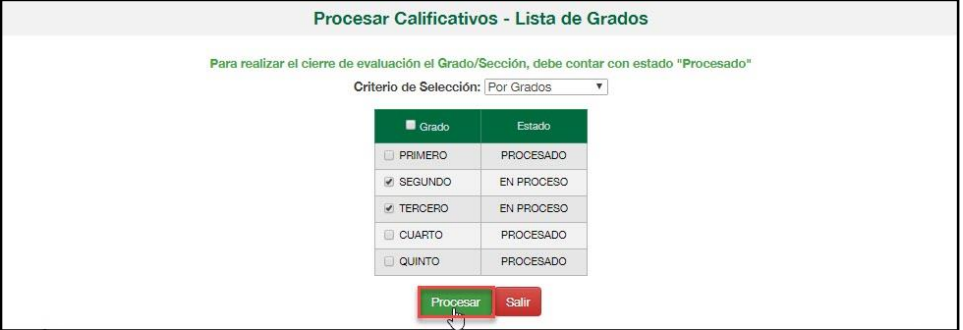

**Importante:** El sistema permite procesar las calificaciones de uno o más grados, siempre y cuando el estado de proceso del grado se encuentre "En proceso".

Al presionar el botón "Procesar", el sistema muestra el siguiente mensaje: *"Sus datos están siendo procesados. Verifique su operación en el link inferior"*.

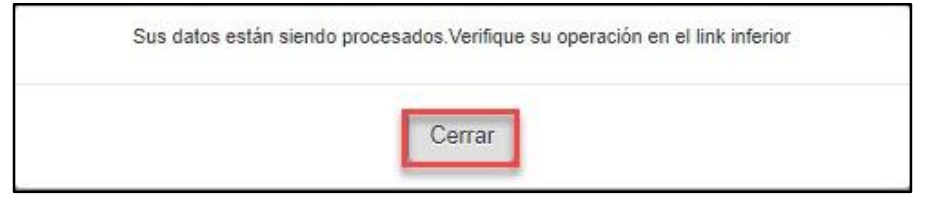

#### <span id="page-18-1"></span>**1.2. Por Secciones**

El sistema muestra las secciones por grado configuradas por el Director de la Institución Educativa. Seleccione una o más secciones y presione el botón "Procesar".

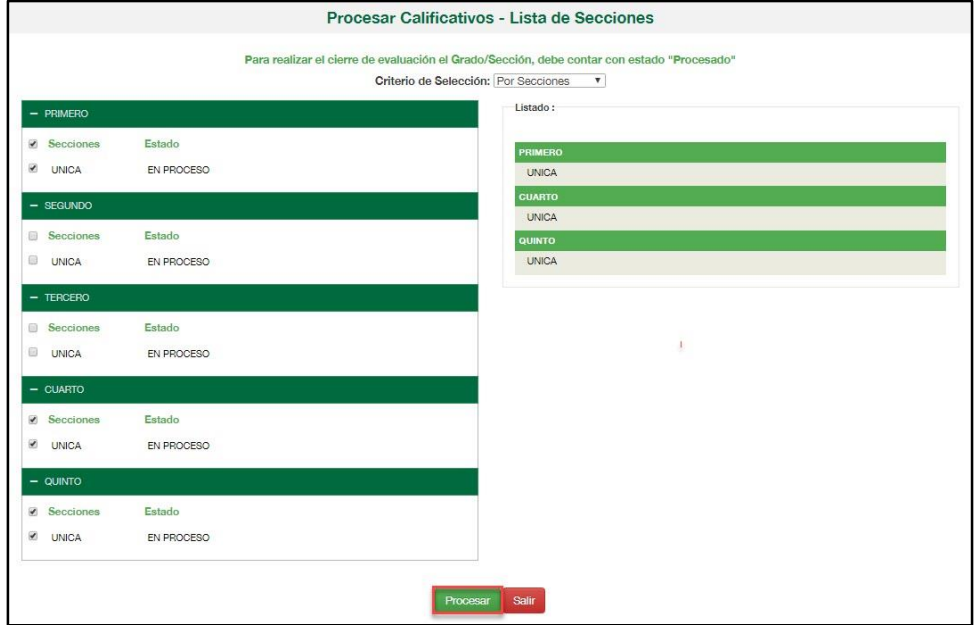

**Importante:** El sistema permite procesar las calificaciones de una o más secciones, siempre y cuando el estado de proceso de la sección se encuentre "En proceso".

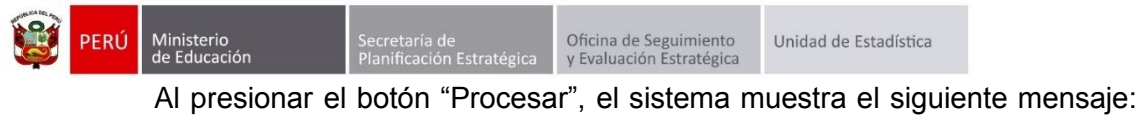

*"Sus datos están siendo procesados. Verifique su operación en el link inferior"*.

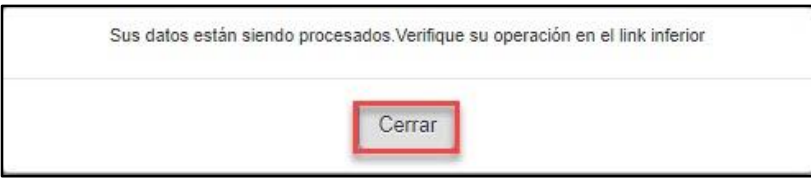

Para verificar el proceso de las calificaciones, haga clic en el enlace "Proceso de Evaluación".

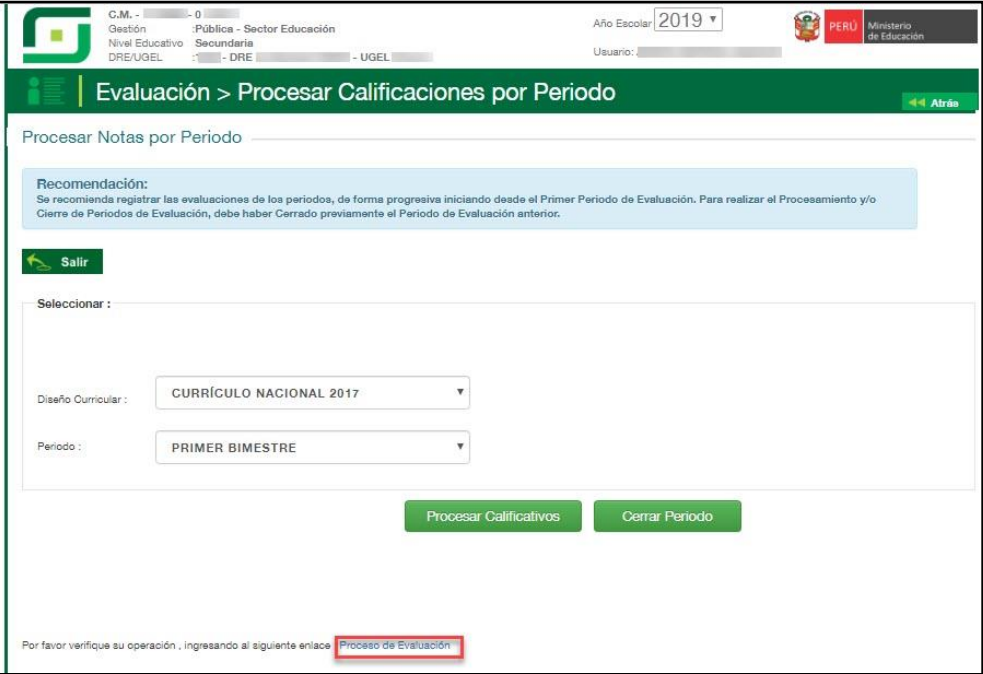

Al ingresar al enlace "Proceso de Evaluación", el sistema muestra la relación de procesamiento de calificaciones y el estado de procesamiento.

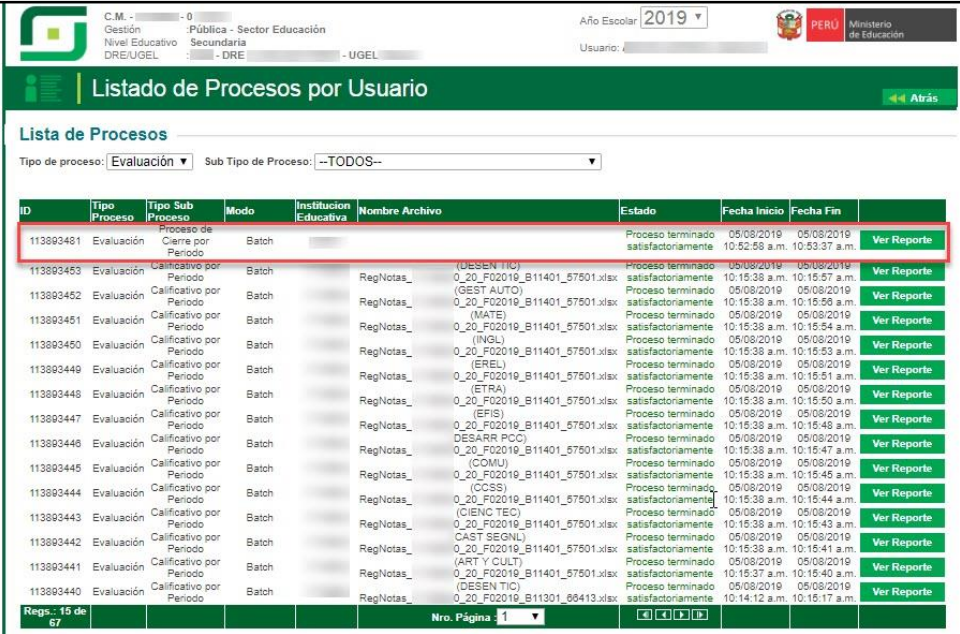

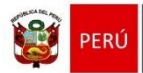

#### <span id="page-20-0"></span>**2. Cerrar periodo de evaluación**

Ministerio<br>de Educación

Para realizar el cierre del periodo de evaluación, debe ingresar al sistema mediante la siguiente ruta: Evaluación -> Cierre de registro de calificaciones -> Procesar calificaciones.

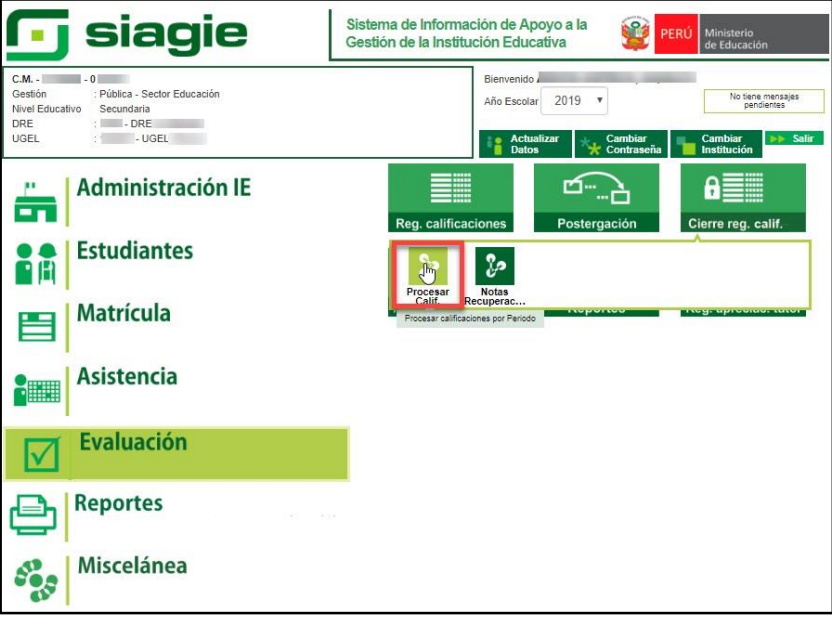

Seleccione periodo de evaluación y haga clic en el botón "Cerrar Periodo".

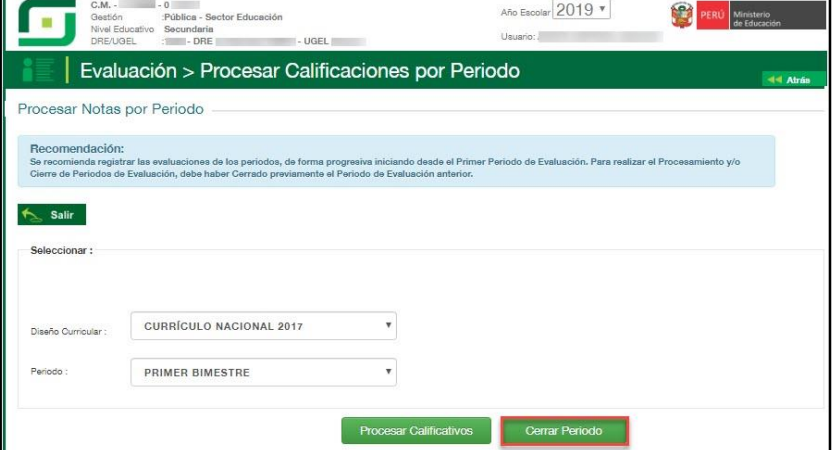

#### <span id="page-20-1"></span>**2.1. Por Grados**

El sistema muestra los grados configurados por el Director de la Institución Educativa. Seleccione uno o más grados y presione el botón "Cerrar Periodo".

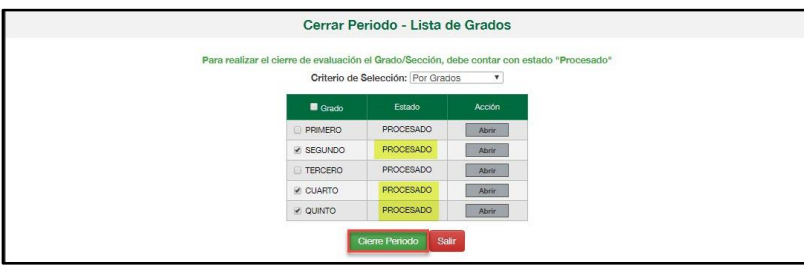

**Importante:** El sistema permite cerrar el periodo de evaluación de uno o más grados, siempre y cuando el estado de proceso del grado se encuentre "Procesado".

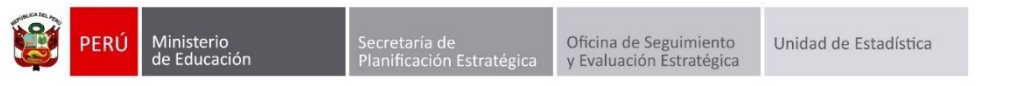

Al presionar el botón "Cierre Periodo", el sistema muestra el siguiente mensaje: *"Esta seguro de cerrar el Periodo, de presionar el botón "Aceptar" no podrá bajar/subir archivo Excel o ingresar/ modificar notas por el sistema".* Presione el botón "Aceptar".

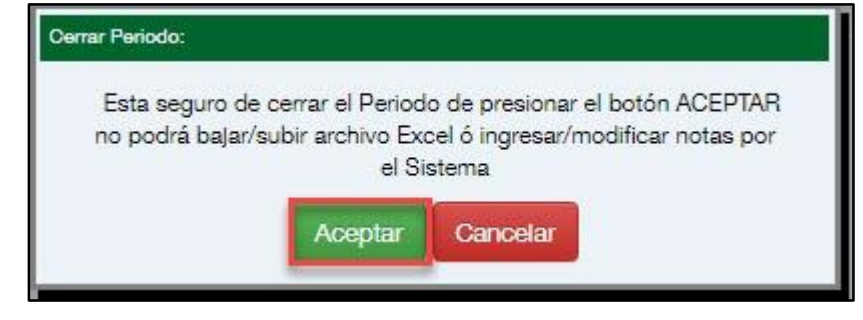

# <span id="page-21-0"></span>**2.2. Por Secciones**

El sistema muestra las secciones por grado configuradas por el Director de la Institución Educativa. Seleccione una o más secciones y presione el botón "Cerrar Periodo".

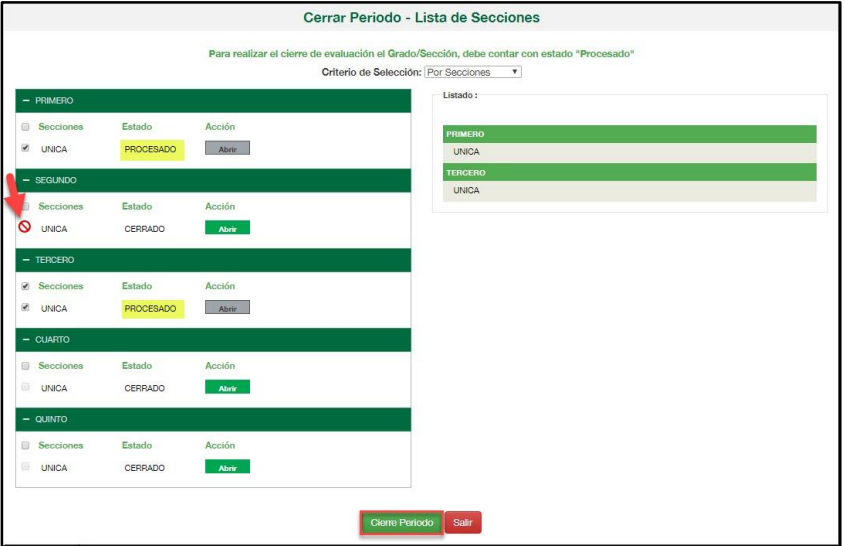

**Importante:** El sistema permite cerrar el periodo de evaluación de una o más secciones, siempre y cuando el estado de proceso de la sección se encuentre "Procesado". De intentar seleccionar una sección que cuenta con estado "Cerrado", el sistema no permitirá seleccionar la sección.

Al presionar el botón "Cierre Periodo", el sistema muestra el siguiente mensaje: *"Esta seguro de cerrar el Periodo, de presionar el botón "Aceptar" no podrá bajar/subir archivo Excel o ingresar/ modificar notas por el sistema".* Presione el botón "Aceptar".

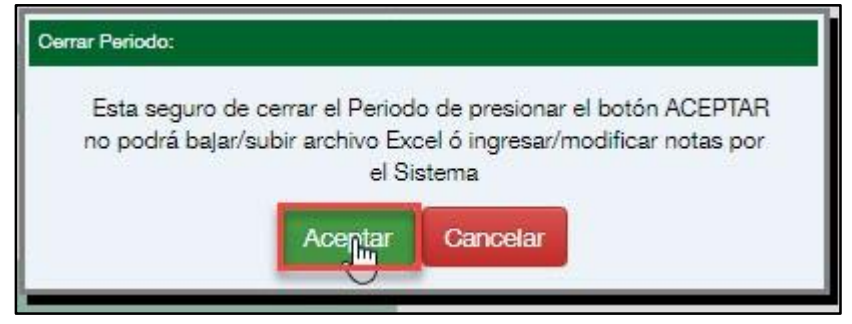

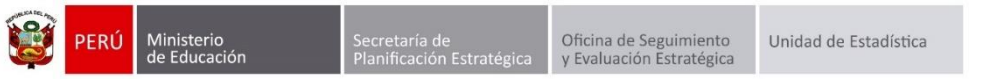

Al realizar el cierre del periodo del total de grado o secciones, el sistema cierre de forma automática el periodo de evaluación.

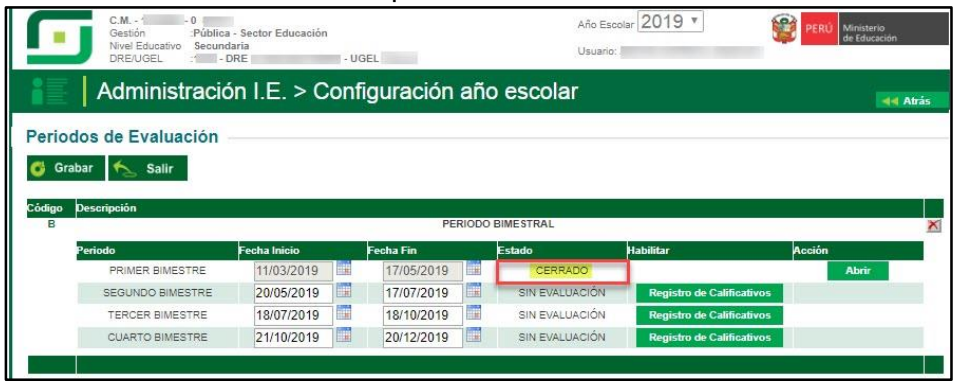

## <span id="page-22-0"></span>**3. Generación de Informe de Progreso**

Para generar el informe de progreso de los estudiantes, debe realizarlo ingresando al sistema mediante la siguiente ruta: Evaluación -> Reportes -> Informe de Progreso.

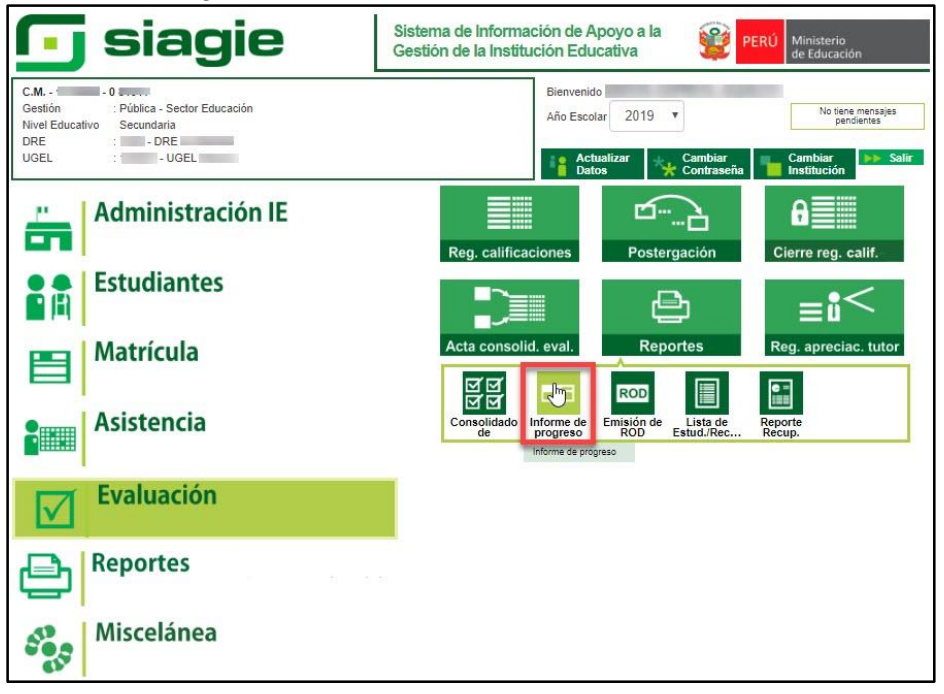

Seleccione periodo de evaluación, criterio de selección, seleccione grados o secciones y presione el botón "Generar archivo de impresión".

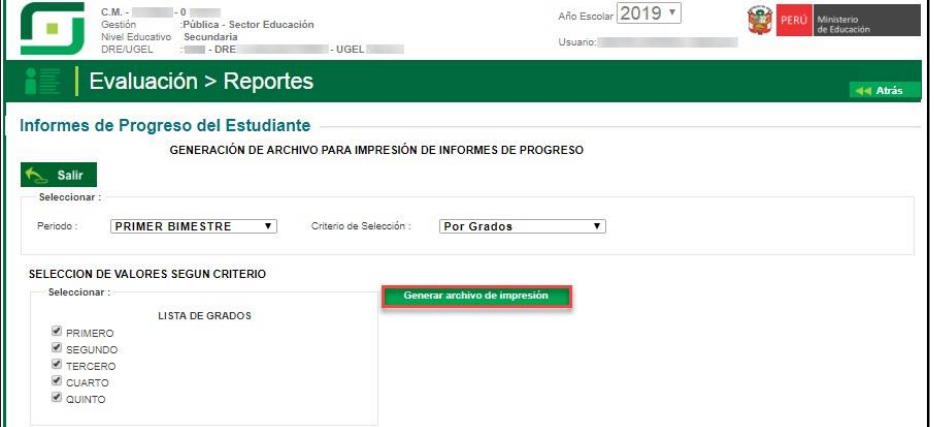

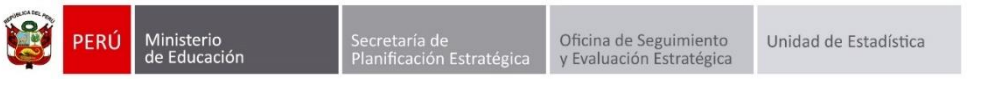

Al presionar el botón "Generar archivo de impresión", el sistema genera el informe de progreso de los grados o secciones seleccionadas.

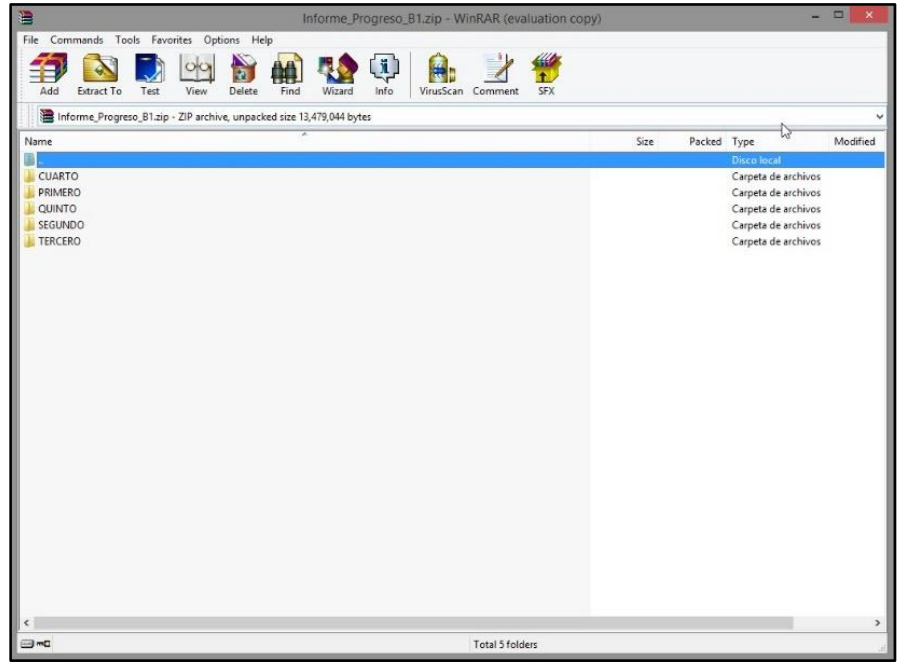

Ingrese a la carpeta del grado o sección y verifique los Informes de Progreso de los estudiantes.

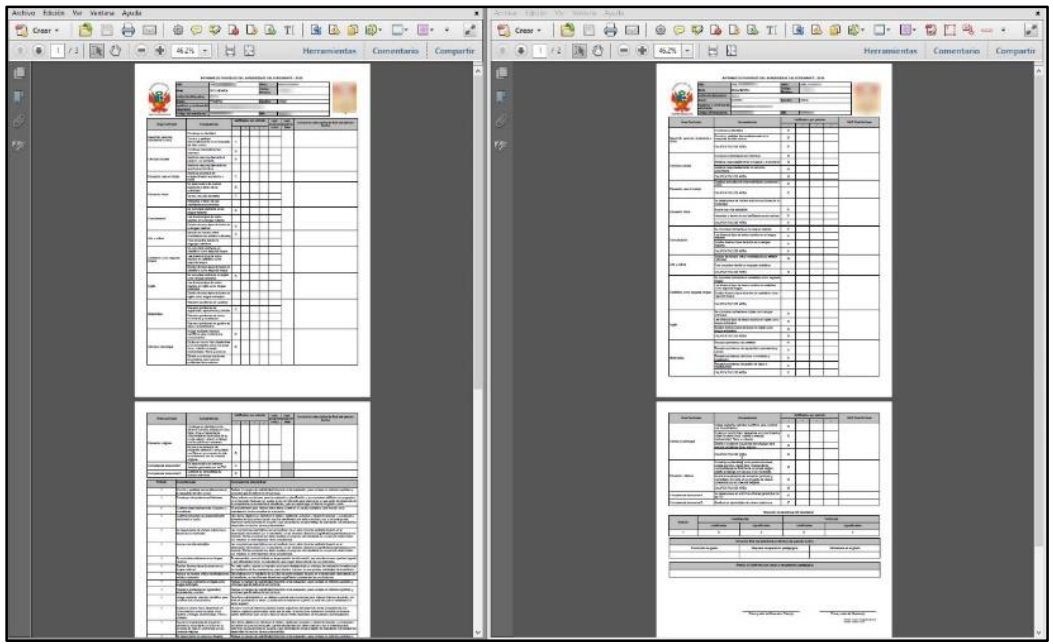

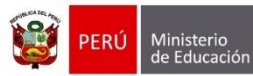

Oficina de Seguimiento<br>y Evaluación Estratégica

Unidad de Estadística

#### <span id="page-24-0"></span>**4. Abrir periodo de evaluación**

Si al verificar los Informes de Progreso las calificaciones o las conclusiones descriptivas de las competencias no corresponden, debe proceder abrir el periodo de evaluación, para actualizar las calificaciones de los estudiantes o las conclusiones descriptivas de las competencias. Para abrir el periodo de evaluación ingrese mediante la siguiente ruta: Administración -> Configuración de año escolar -> Periodos de evaluación.

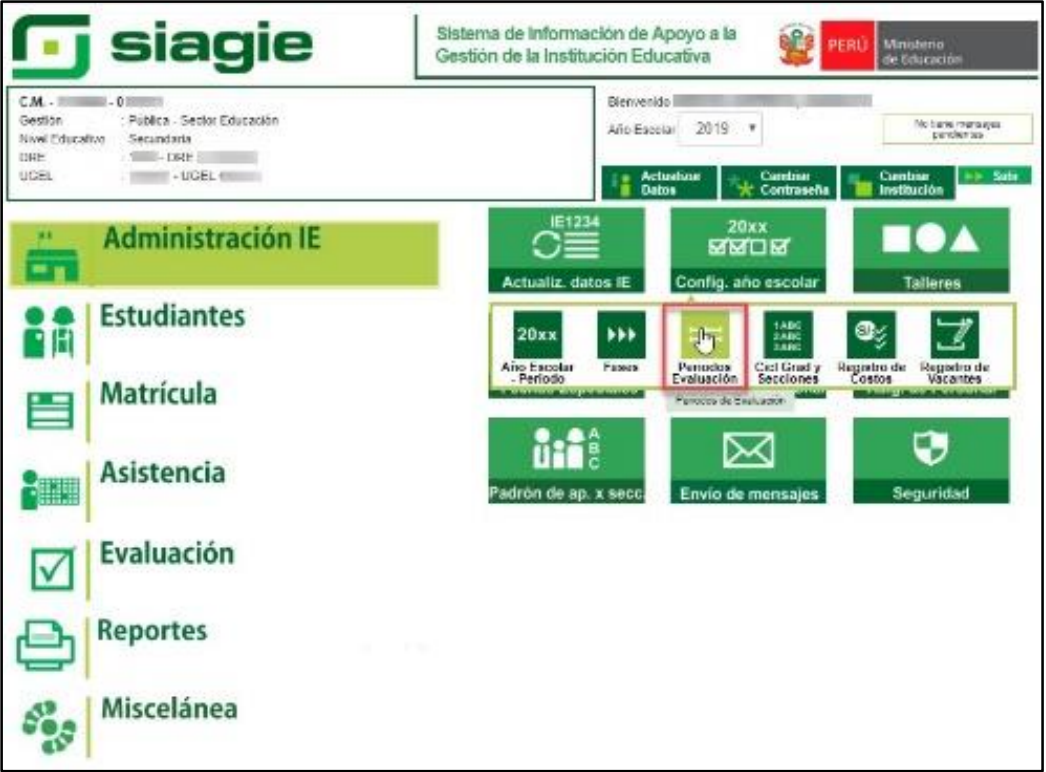

#### Presione el botón "Abrir".

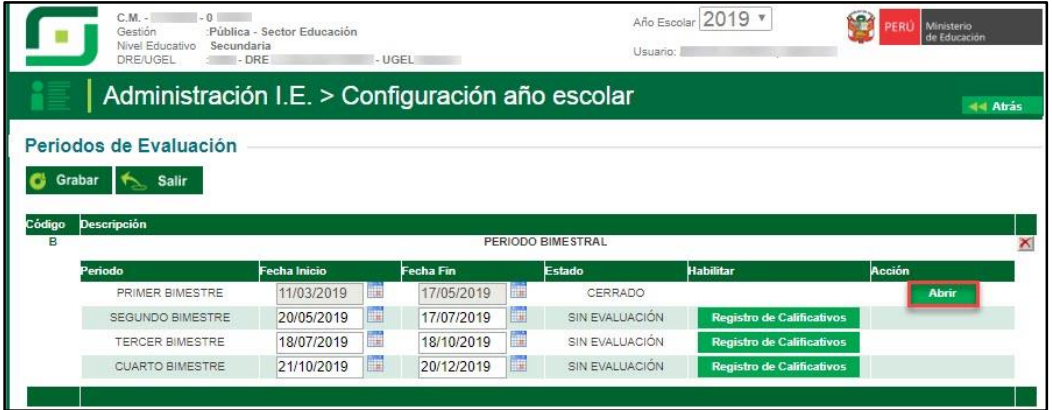

Para confirmar la acción leer atentamente el mensaje y presione el botón "Aceptar".

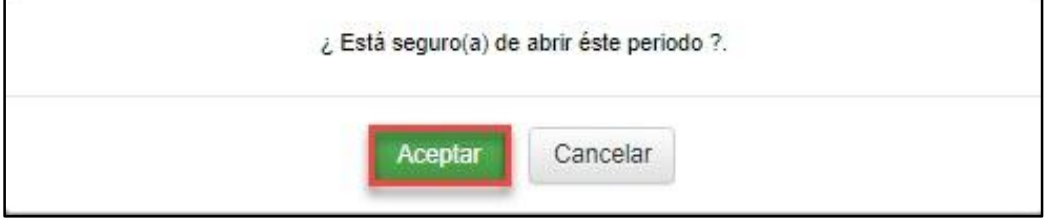

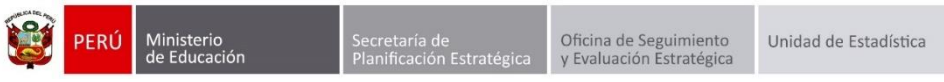

Al presionar el botón "Aceptar" el sistema cambia de estado el periodo de evaluación de "Cerrado" a "En Proceso" y muestra el siguiente mensaje: *"Periodo aperturado correctamente".* Presione el botón "Cerrar".

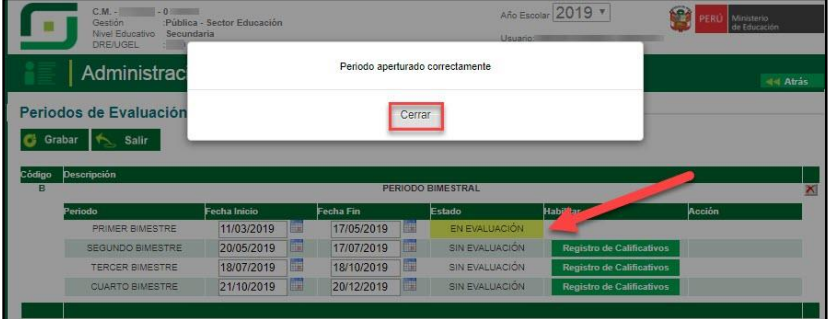

Luego ingrese a la siguiente ruta: Evaluación -> Cierre de registro de calificaciones -> Procesar calificaciones.

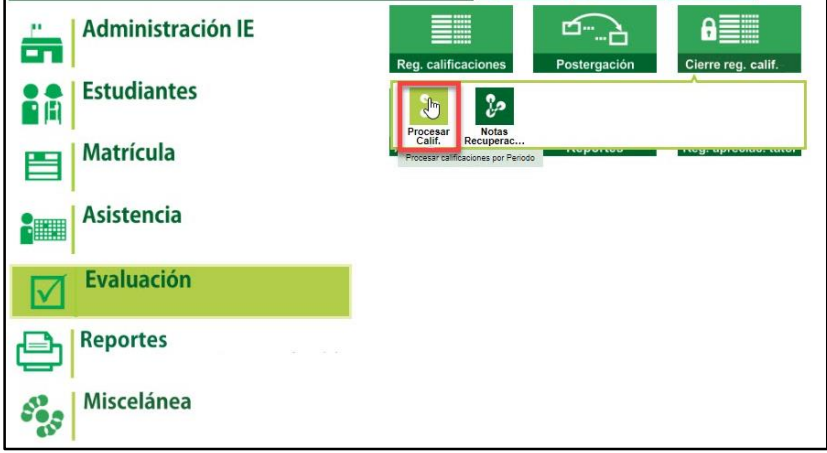

Seleccione periodo de evaluación y presione el botón "Cerrar periodo".

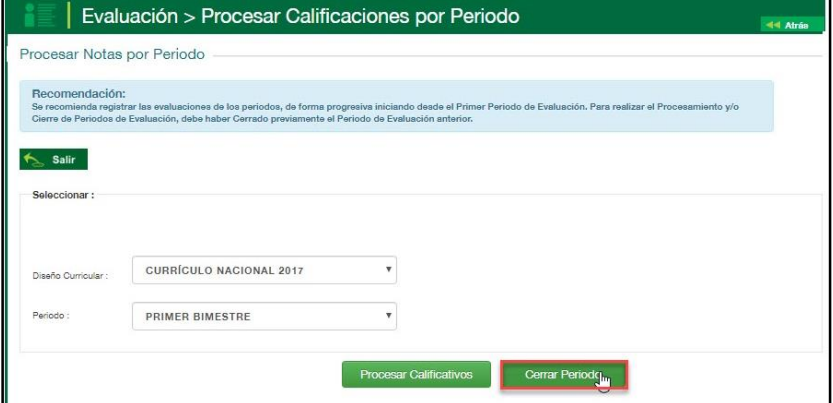

Seleccione criterio (Se recomienda seleccionar: Por secciones).

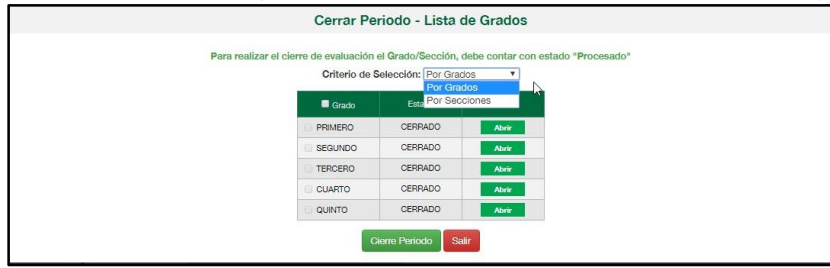

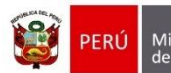

Oficina de Seguimiento<br>y Evaluación Estratégica

Presione el botón "Abrir" de la sección o secciones, en las cuales se actualizará las calificaciones o conclusiones descriptivas de los estudiantes.

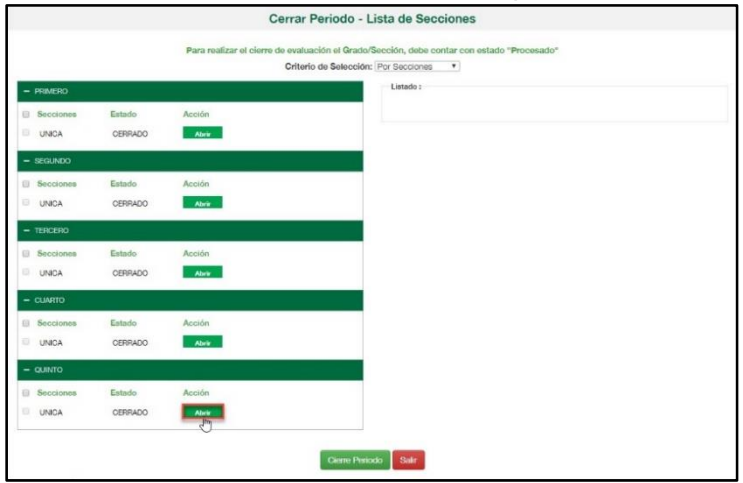

Al presionar el botón "Abrir", se muestra el siguiente mensaje: *[El sistema procederá a cambiar el estado de "Cerrado" a "En Proceso" a la sección seleccionada]*. Presione el botón "Confirmar" para cambiar el estado del periodo de evaluación de la sección.

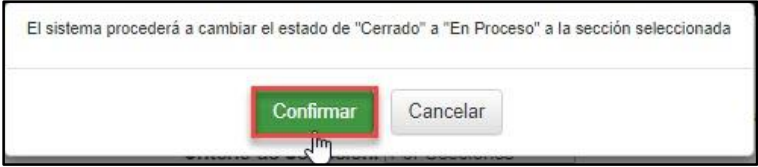

Al confirmar el cambio de estado del periodo de evaluación, el sistema cambia de estado el periodo de evaluación de "Cerrado" a "En Proceso" a la sección seleccionada y muestra el siguiente mensaje: "Sección aperturada correctamente". Presione el botón "Cerrar".

Actualice los calificativos o conclusiones descriptivas de las competencias y realice el proceso de calificaciones y cierre de periodo de evaluación.

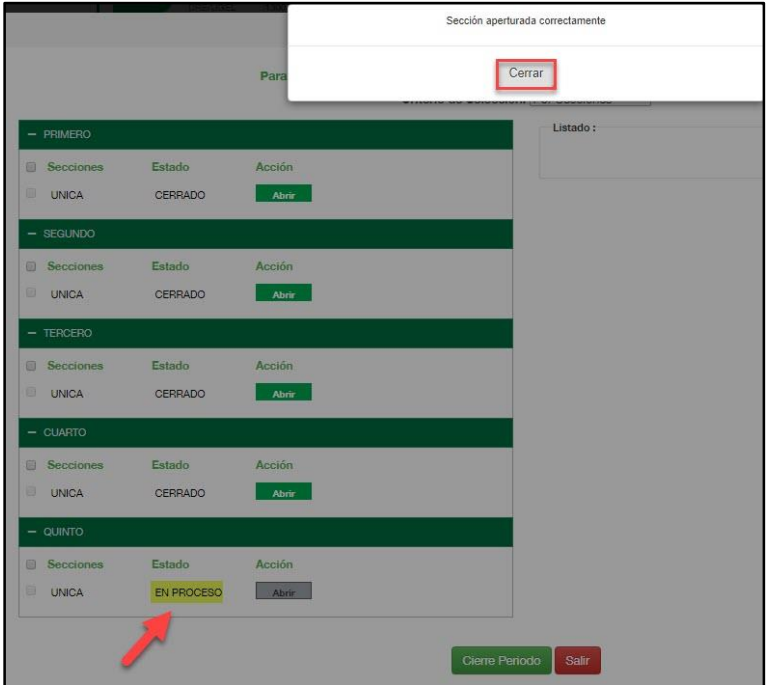